#### НАЦИОНАЛЬНЫЙ КЛИРИНГОВЫЙ **MOEX** ЦЕНТР

Департамент

Клиринга

sannanans

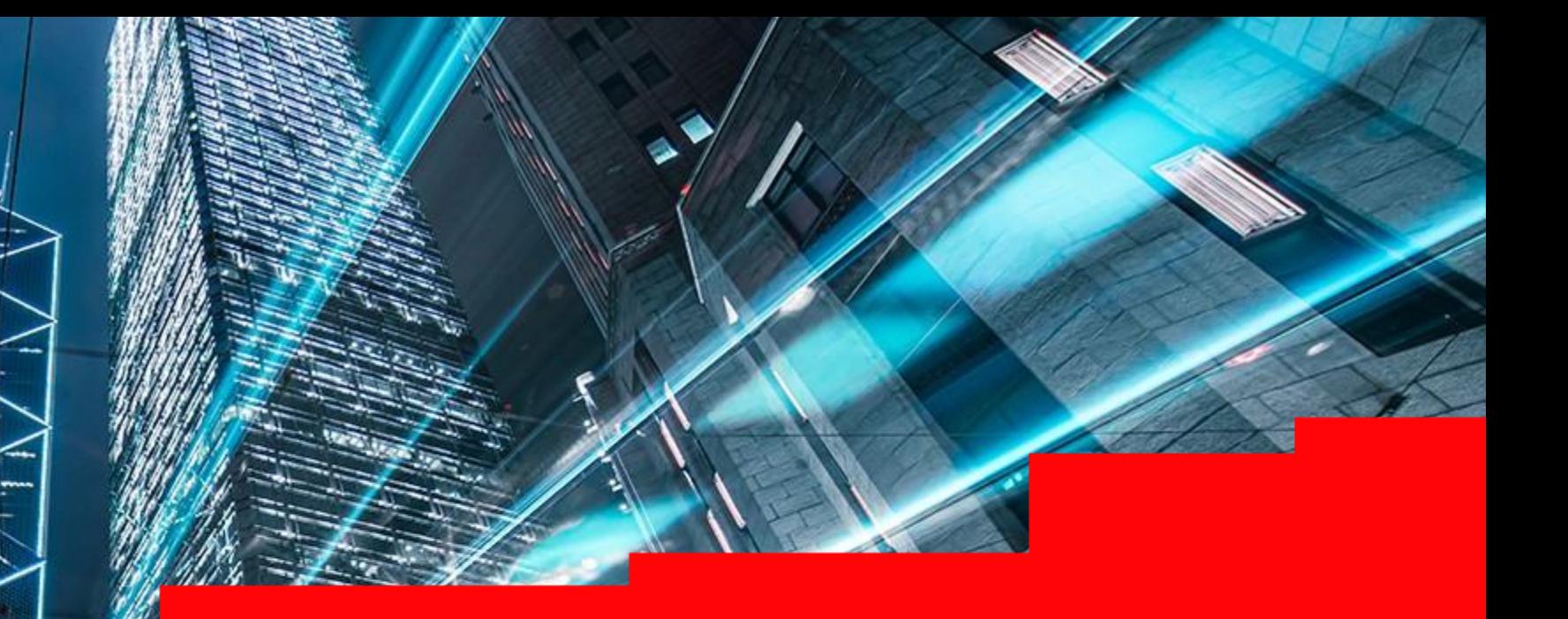

**Working in the Clearing Terminal**

## **CONTENTS**

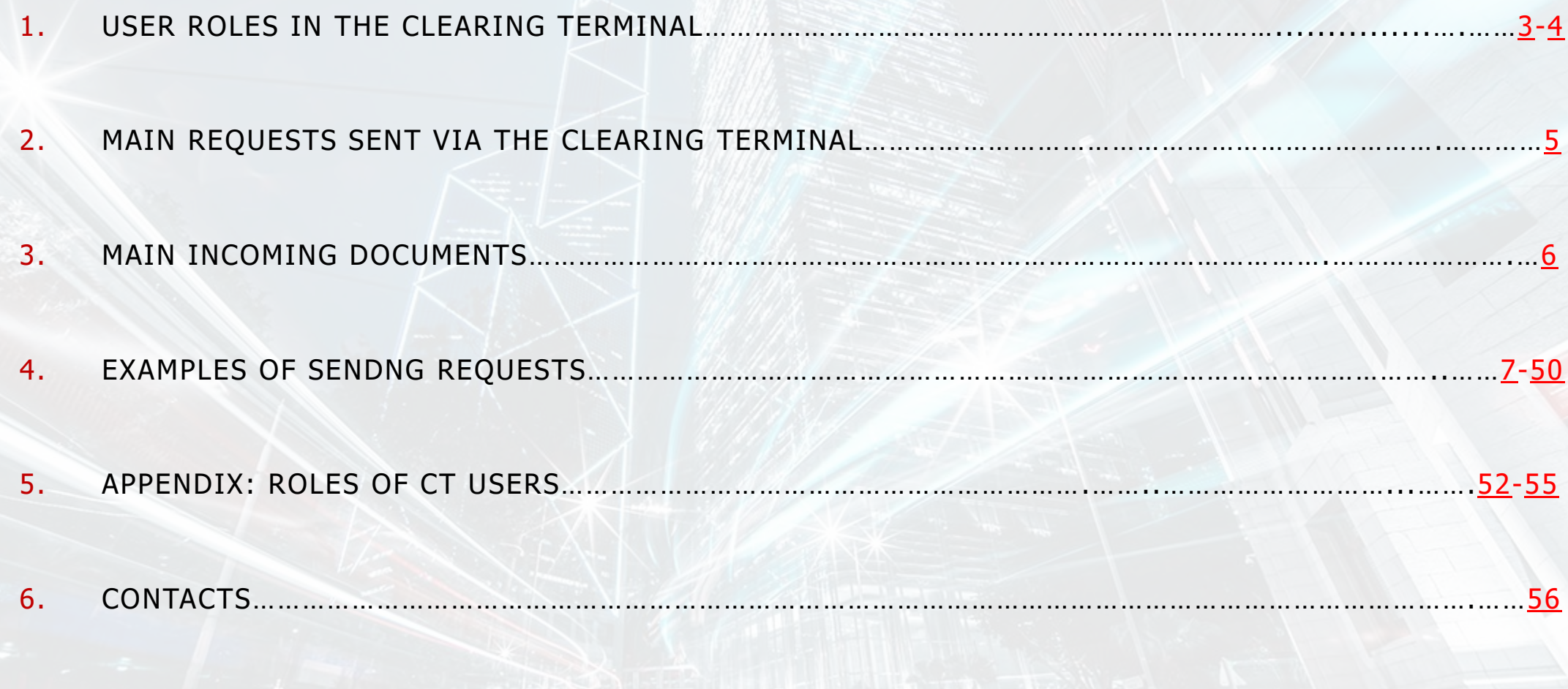

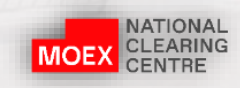

#### <span id="page-2-0"></span>ROLES DIFFERENTIATE USER ACCESS RIGHTS TO VARIOUS RESOURCES OF THE CLEARING TERMINAL PROGRAM WEB UI

(on the Company's letterhead)

To CCP NCC

#### REQUEST FOR ACCESS TO THE CLEARING TERMINAL

(full name of the Clearing Member)

Clearing Member Unicode:

In accordance with the Clearing Rules of the Central Counterparty National Clearing Centre please grant access to the Clearing Terminal for the employees of the Clearing Member (hereinafter referred to as the User) by assigning the following access rights:

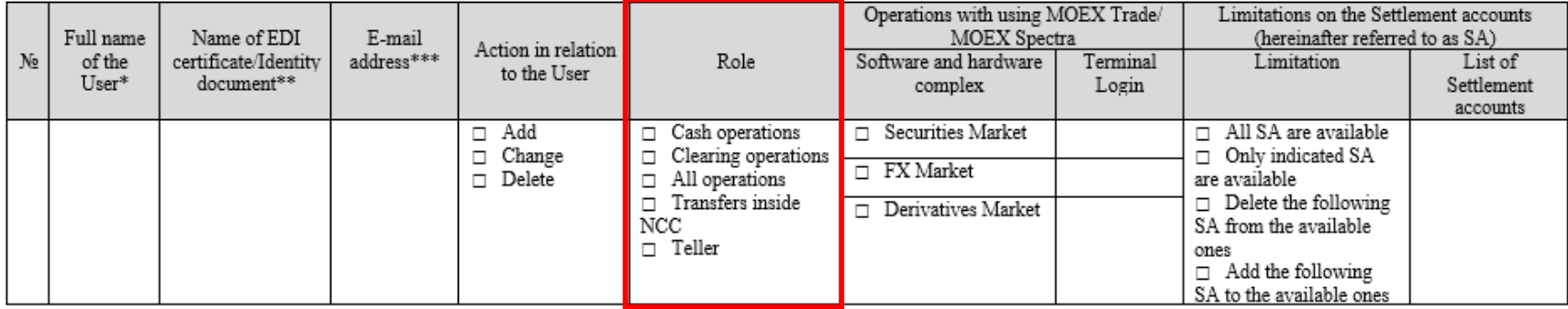

We hereby confirm that the owner of the Terminal Login is the relevant User.

#### Double control feature:\*\*\*\*

- $\Box$  Double control is not required
- Set / remove double control feature for the following groups of operations:  $\Box$ 
	- only cash operations
	- all operations

#### Add or change Users' data:

□ The application is provided instead of the previous one (only those Users who are specified in this application will have access).

or

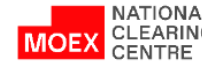

 $\Box$  The application is provided in addition to the previous ones (all changes will be made in relation to the Users specified in this application).

<span id="page-3-0"></span>ROLES DIFFERENTIATE USER ACCESS TO VARIOUS CLEARING TERMINAL WEB UI PROGRAM RESOURCES

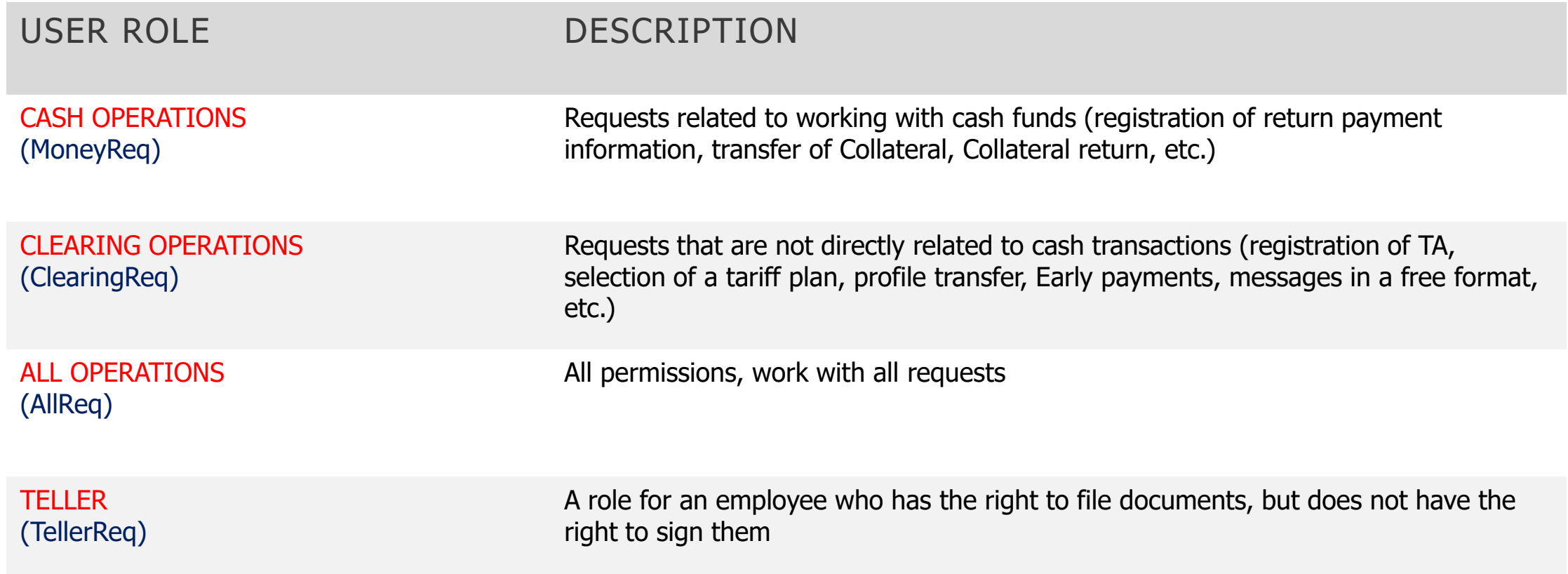

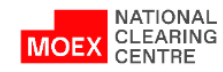

## <span id="page-4-0"></span>MAIN OUTGOING REQUESTS GENERATED BY THE CLEARING TERMINAL

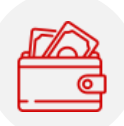

#### REQUESTS RELATED TO WORKING WITH CASH FUNDS

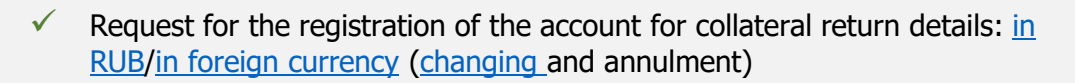

- $\checkmark$  Request for setting correspondence of the account for collateral return to the SA [\(and cancellation\)](#page-15-0)
- $\checkmark$  [Request](#page-16-0)/[Standing instruction for collateral return](#page-20-0) ([and cancellation](#page-22-0))
- $\checkmark$  Creating [a collateral return request template \(cancellation/change\)](#page-18-0)
- ✓ [Request](#page-23-0)/[standing instruction for depositing](#page-25-0) (copying[/cancellation](#page-26-0))
- [Request for collateral transfer](#page-27-0) (and cancellation)
- [Request for assets profile transfer](#page-31-0)
- [Request](#page-45-0)/[standing order on early settlement/](#page-47-0)early exit from trading
- Request for additional cash flow statement (CCX99) under the Settlement **Account**

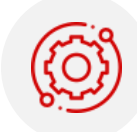

#### REQUESTS NOT DIRECTLY RELATED TO TRANSACTIONS OF CASH FUNDS

- [Request for assigning unified pool feature to the Settlement Account](#page-28-0)
- Request for changing scope of application of a unified pool Settlement Account
- [2nd level Settlement Account open/close request](#page-35-0)
- [3rd level Settlement Account open/close request](#page-36-0)
- Request to open a deposit Trading Account
- Free format text message
- Request to choose tariff plan

**ACCESSABLE BY ROLES:**

• ClearingReq

• AllReq

- $\checkmark$  Request for limiting the start time of concluding trades with the Clearing Centre under the Settlement Account
- $\checkmark$  Choice of the priority TA for fulfilling Stress Collateral requirements (and cancellation)

TellerReq (with no signature rights)

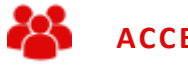

#### **ACCESSIBLE BY ROLES:**

- TellerReq (with no signature rights)
- **MoneyReq**
- AllReq

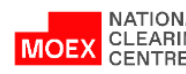

#### <span id="page-5-0"></span>CLEARING TERMINAL: MAIN INCOMING DOCUMENTS

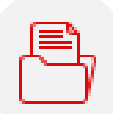

- Advice is a notification of an operation in the SA Collateral Account
- **Statement** a statement of the Collateral Account
- **Interest on deposits –** report on accrued and paid interest on deposit agreements
- ✓ **Stress Collateral –** notification of the minimum amount of Stress Collateral

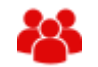

#### **Accessible by users with roles:**

- TellerReq
- **MoneyReq**
- AllReq

**Receipt** is the result of processing the request in the NCC Accounting system

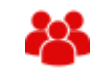

#### **Accessible by users with roles:**

• Depending on the permission for access of the original receipt

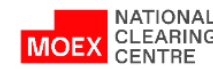

#### <span id="page-6-0"></span>REQUEST FOR THE REGISTRATION OF THE ACCOUNT FOR COLLATERAL RETURN DETAILS IN RUB (1/2)

- 1. In main menu choose **Reference**
- 2. Then open the **Requisites for Сollateral return** tab
- 3. Click **Add details**

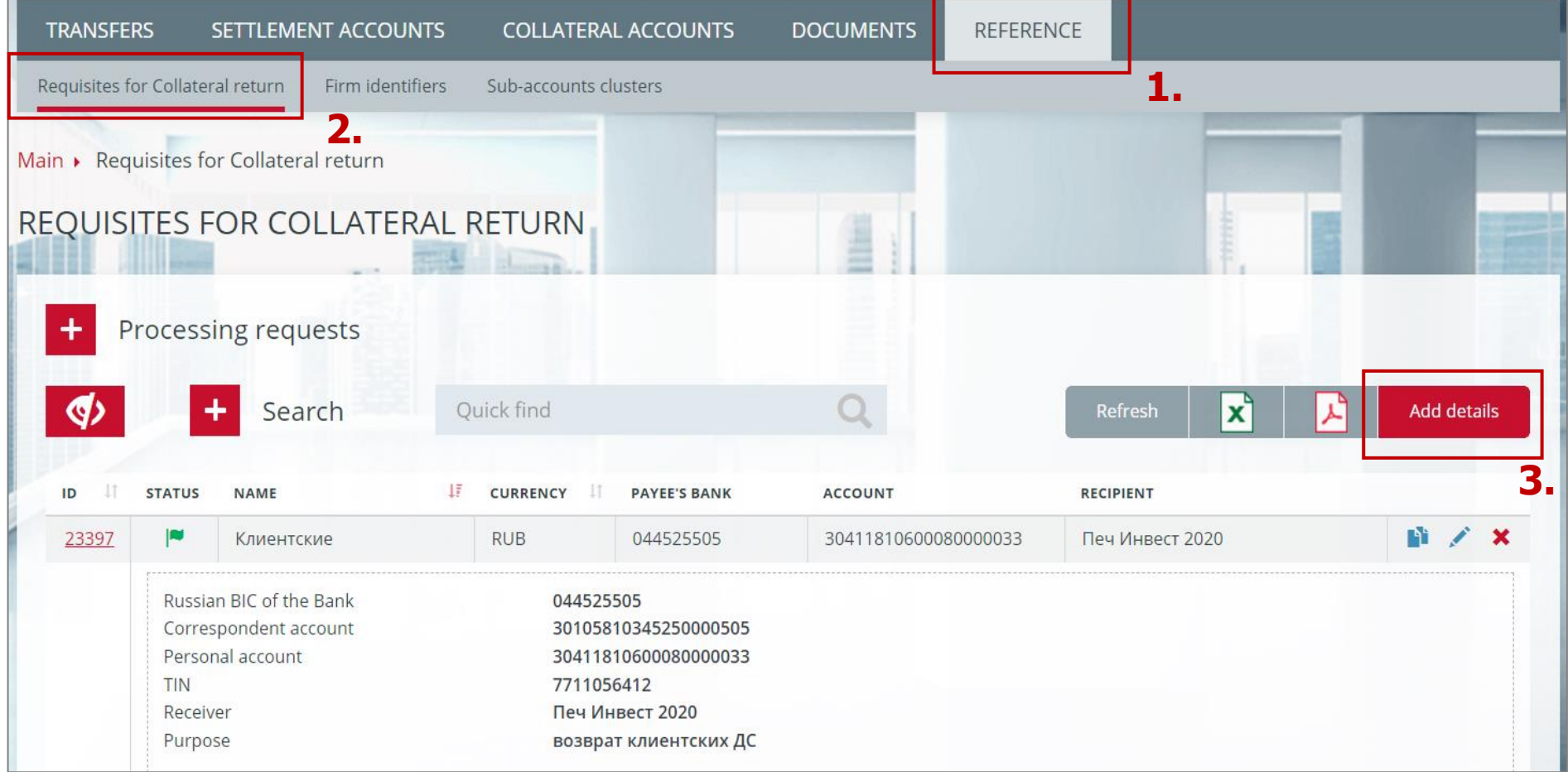

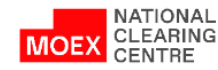

### REQUEST FOR THE REGISTRATION OF THE ACCOUNT FOR COLLATERAL RETURN DETAILS IN RUB (2/2)

- 1. Choose **Currency**
- 2. Create **Name**
- 3. Fill in **details of the Receiving bank and Receiver**
- 4. Client is an optional field
- 5. Purpose of payment is an optional field
- 6. Click **Sign and send**

**Attention**: details are registered **without connection to the Settlement Account**. Connect the to the Settlement Account in order to return Collateral. In order to do so please use the Request for

setting correspondence of the Account for Collateral return to the Settlement Account.

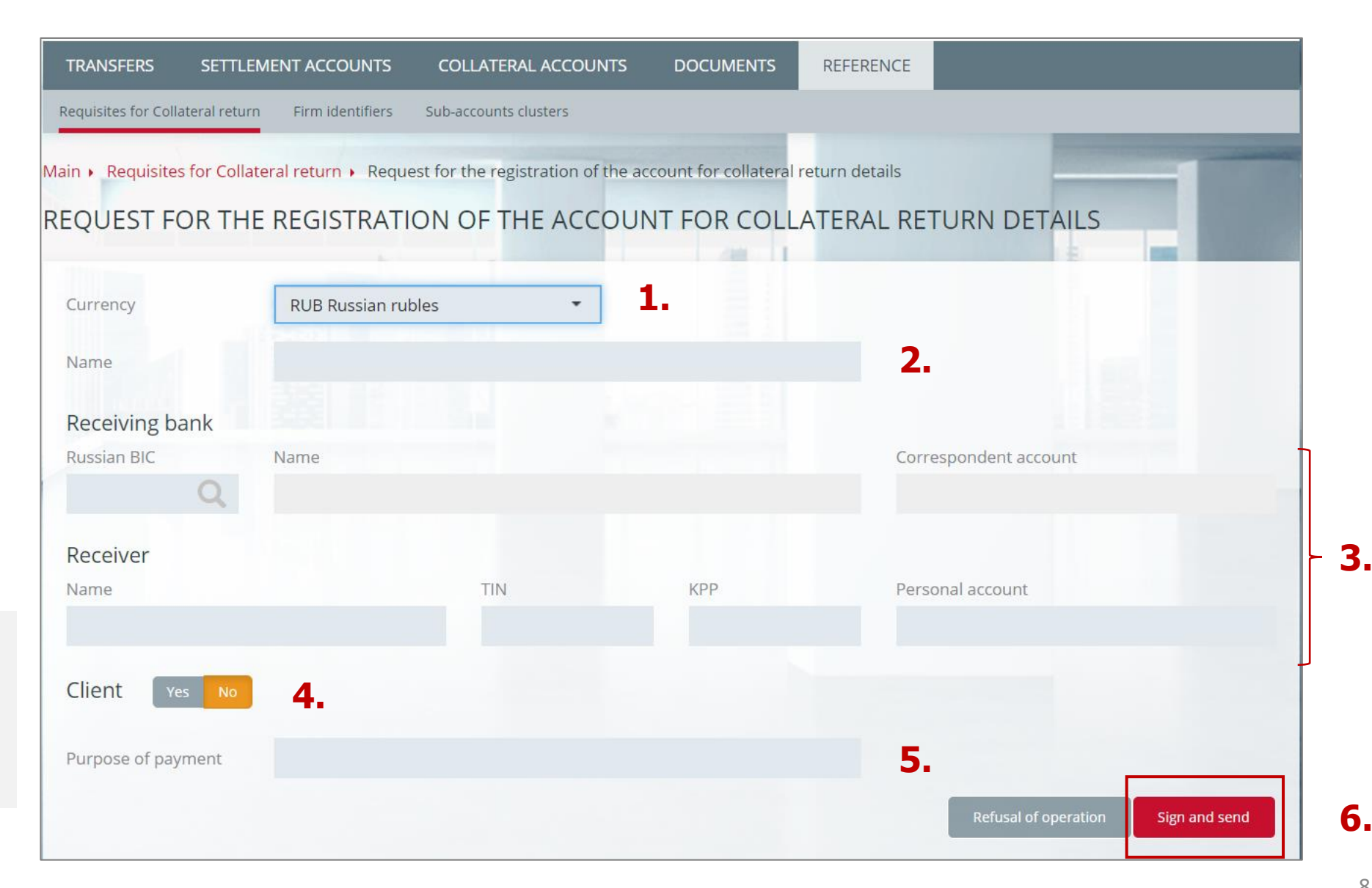

#### <span id="page-8-0"></span>REQUEST FOR THE REGISTRATION OF THE ACCOUNT FOR COLLATERAL RETURN DETAILS IN FOREIGN CURRENCY (1/2)

- 1. Choose **Currency**
- 2. Create **Name**
- 3. Fill in the **Beneficiary** block (field 58)
- 4. If necessary, select Yes and fill in the Beneficiary Bank block (field 57)
- 5. If necessary, select Yes and fill in the Intermediary bank block
- 6. If necessary, select Yes and fill in the Beneficiary Client block
- 7. Purpose of payment optional field
- 8. Click

#### **Sign and send**

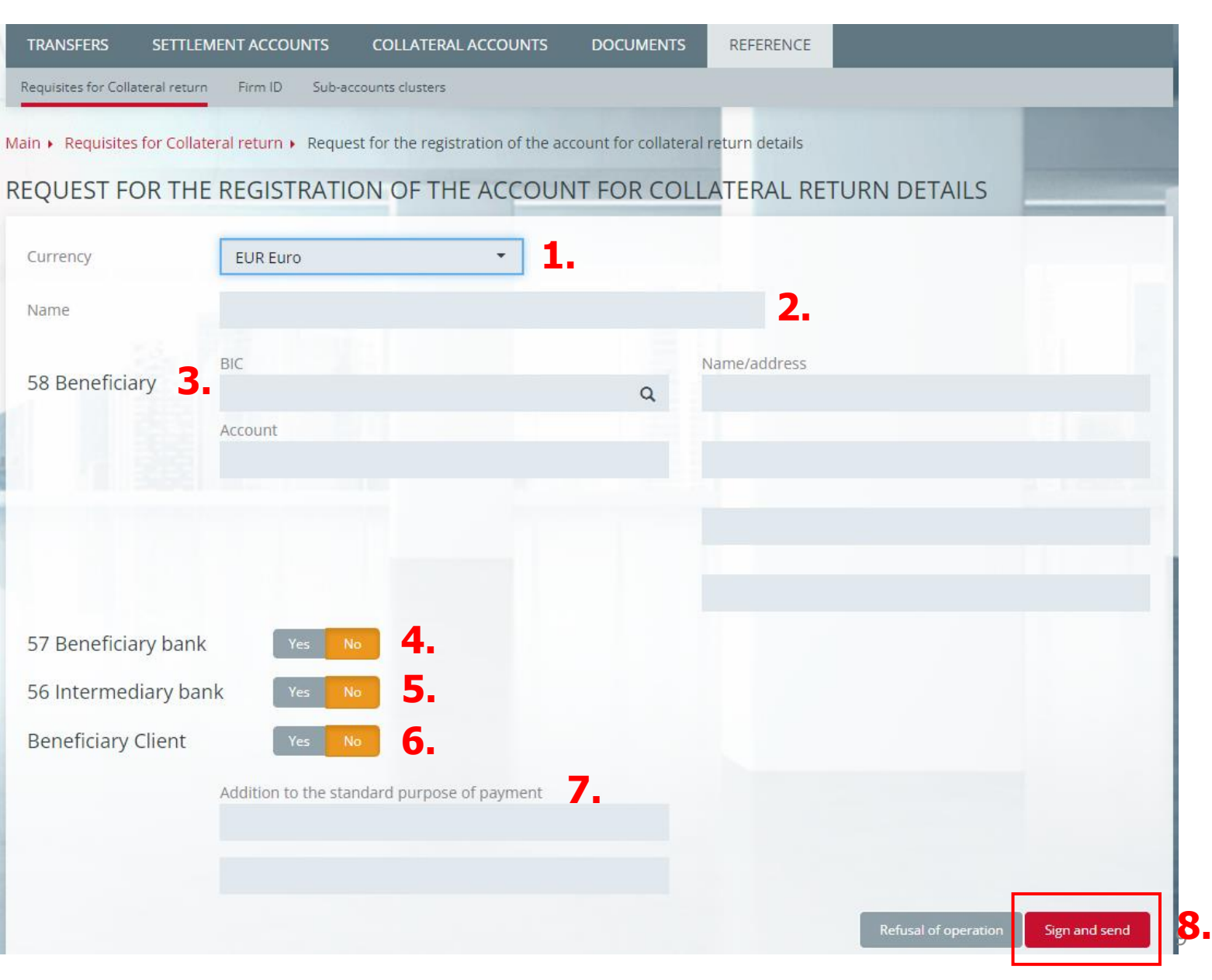

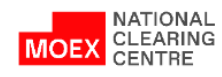

#### REQUEST FOR THE REGISTRATION OF THE ACCOUNT FOR COLLATERAL RETURN DETAILS IN FOREIGN CURRENCY (2/2)

To view the registered details:

- 1. In the main menu select **Reference**
- 2. Then **Requisites for Collateral return**

**Attention**: details are registered **without connection to the Settlement Account**.

Connect the details to the Settlement Account in order to return the Collateral. In order to do so please use the Request for setting correspondence of the Account for Collateral return to the Settlement Account.

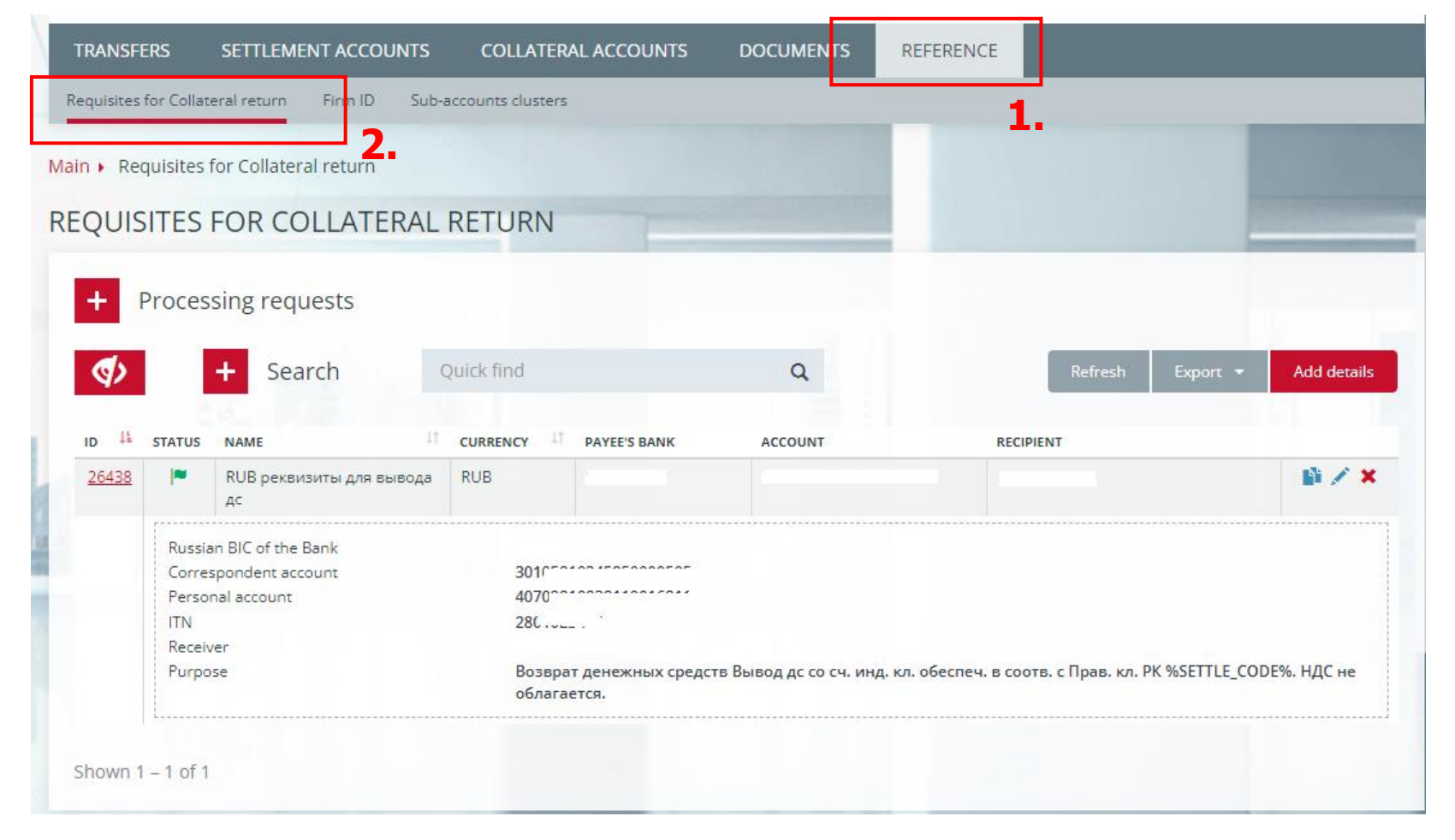

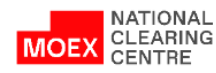

#### REQUEST FOR THE REGISTRATION OF THE ACCOUNT FOR COLLATERAL RETURN DETAILS IN FOREIGN CURRENCY. OPTIONS A AND D

**Option D: country identification by name and address** 

An example of filling in the field 58 using option D

Options A and D are ways to identify the country in the request field

#### **Option A: country identification by code (BIC)**

#### An example of filling in the field 58 using option A

#### **TRANSFERS** SETTLEMENT ACCOUNTS COLLATERAL ACCOUNTS **DOCUMENTS** REFERENCE REFERENCE SETTLEMENT ACCOUNTS **COLLATERAL ACCOUNTS DOCUMENTS TRANSFERS** Requisites for Collateral return Firm ID Sub-accounts clusters Requisites for Collateral return Firm ID Sub-accounts clusters Main ▶ Requisites for Collateral return ▶ Request for the registration of the account for collateral return details Main > Requisites for Collateral return > Request for the registration of the account for collateral return details REQUEST FOR THE REGISTRATION OF THE ACCOUNT FOR COLLATERAL RETURN DETAILS REQUEST FOR THE REGISTRATION OF THE ACCOUNT FOR COLLATERAL RETURN DETAILS **KZT Kazakhstan Tenge**  $\blacktriangledown$  $\mathbf{v}$  . Currency Currency KZT Kazakhstan Tenge Name Name Name BIC Name/address **BIC** Name/address 58 Beneficiary 58 Beneficiary **BIC** Selected from the drop-down list **NAME** pulled up automatically Name Account **ADDRESS** pulled up automatically BIN. example: Russia, Moscow 57 Beneficiary bank 57 Beneficiary bank 56 Intermediary bank 56 Intermediary bank **Beneficiary Client** Yes No **Beneficiary Client**

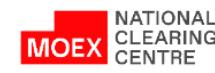

#### <span id="page-11-0"></span>REQUEST FOR CHANGING DETAILS OF THE ACCOUNT FOR COLLATERAL RETURN DETAILS

- 1. In main menu choose **Reference**
- 2. Then choose **Requisites for Collateral return**
- 3. Click **Add details** or **the pencil icon**
- 4. In the opened form **Request for changing details of the account for collateral return** fill in all the fields
- 5. Click **Sign and send**

**Attention**: the request can be used in order to give the details a more understandable name.

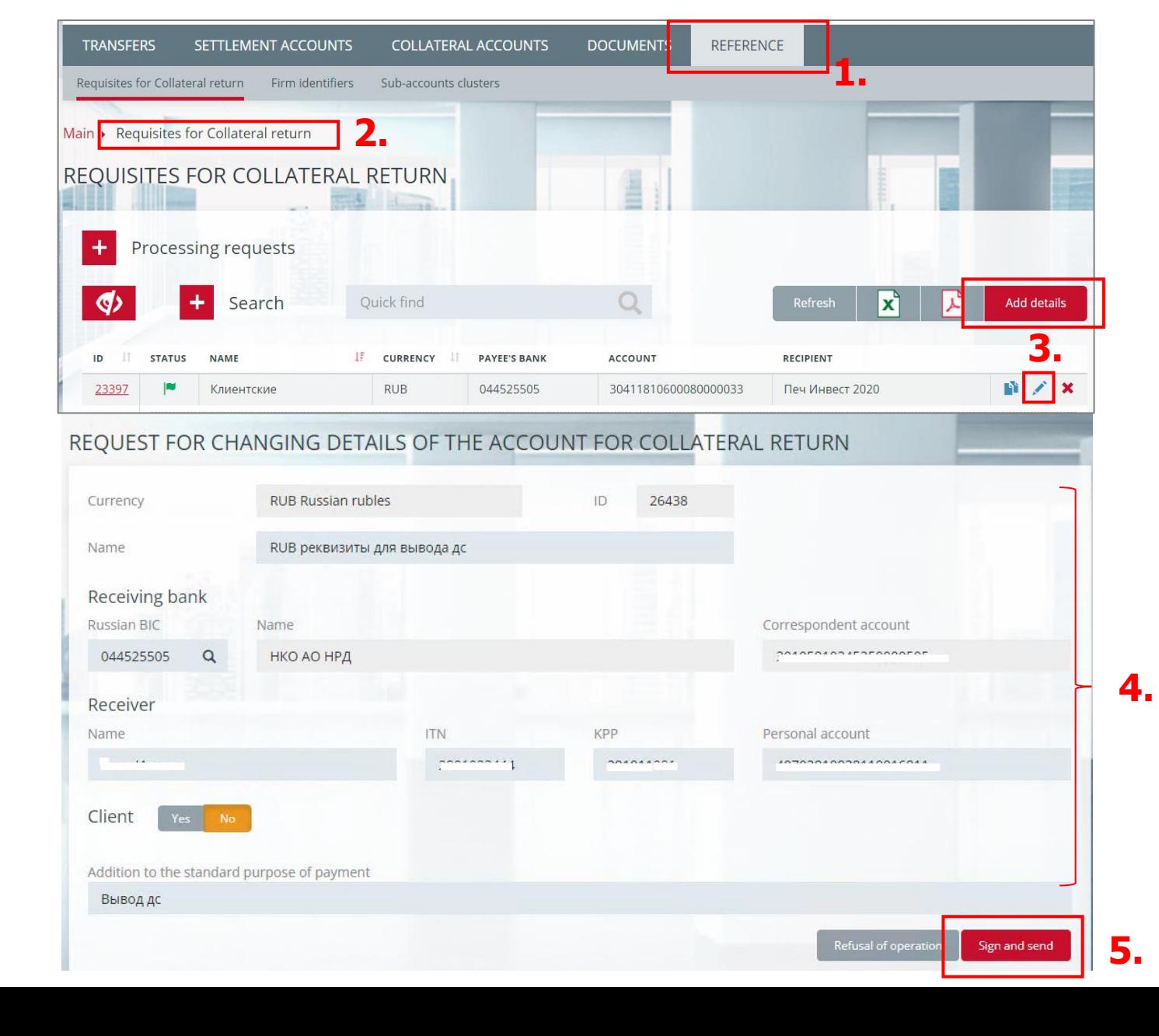

NATIONAL **CLEARING** CENTRE

#### REQUEST FOR THE REGISTRATION OF THE ACCOUNT FOR COLLATERAL RETURN DETAILS: FEATURES OF THE STATUS MODEL

- $\checkmark$  Status 'pending' the request has been registered by the NCC, is under consideration by the relevant departments
- $\checkmark$  Status 'inactive' (the filter 'Show inactive' is available the default value is 'None')
- $\checkmark$  In case of refusal to approve the details by the NCC Accounting system, the receipt for the request will contain the

error Account = 226 and the justification for the refusal in the 'Diagnostic message' field

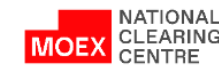

#### <span id="page-13-0"></span>REQUEST FOR SETTING CORRESPONDENCE OF THE ACCOUNT FOR COLLATERAL RETURN TO THE SETTLEMENT ACCOUNT (1/2)

- 1. In main menu choose **Settlement Accounts**
- 2. Then choose the **Settlement Account**, to which the details of the Account for Collateral return will be connected
- 3. In the Settlement Account card choose **Account details**
- 4. Click **Add correspondence**

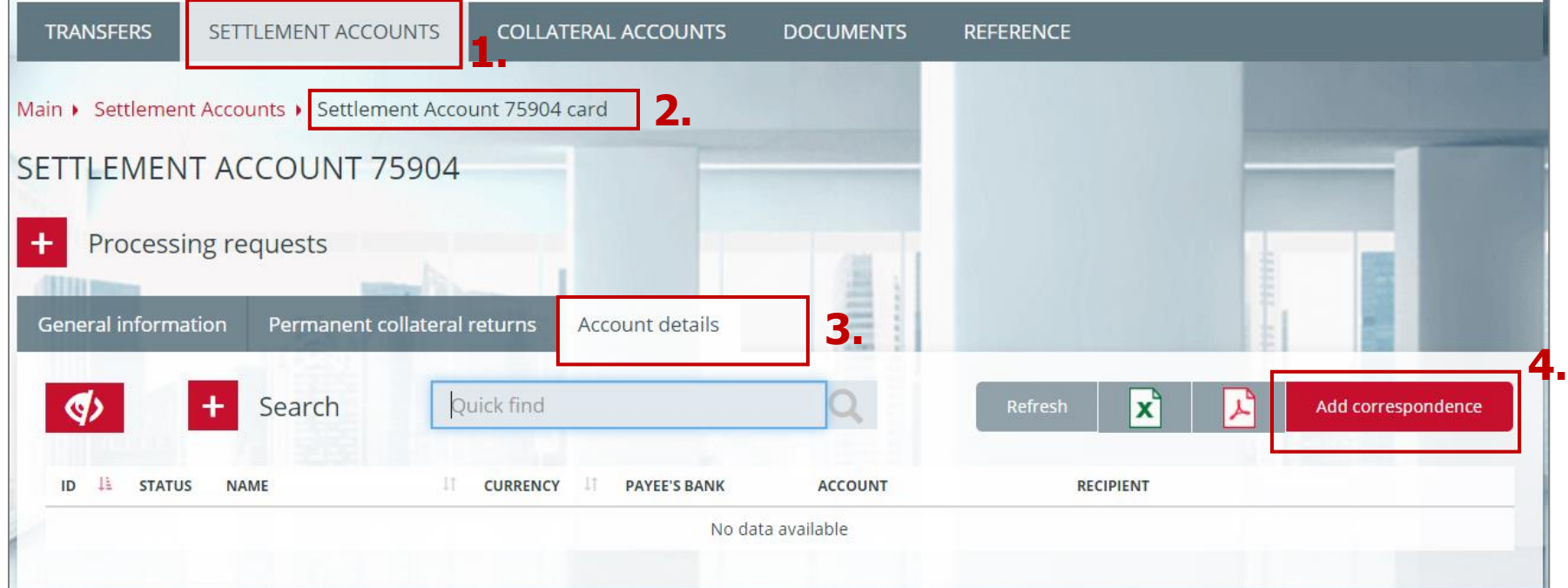

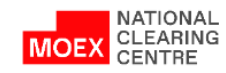

#### REQUEST FOR SETTING CORRESPONDENCE OF THE ACCOUNT FOR COLLATERAL RETURN TO THE SETTLEMENT ACCOUNT (2/2)

- 1. Choose the **Currency**
- 2. Then choose an **Account for the Collateral return** from the list

3. Click **Sign and send**

**Attention**: in the field 'Account for collateral return' will be available only those details, which were registered earlier and correspond to the chosen currency. Field 'Account name for the collateral return' is filled in automatically.

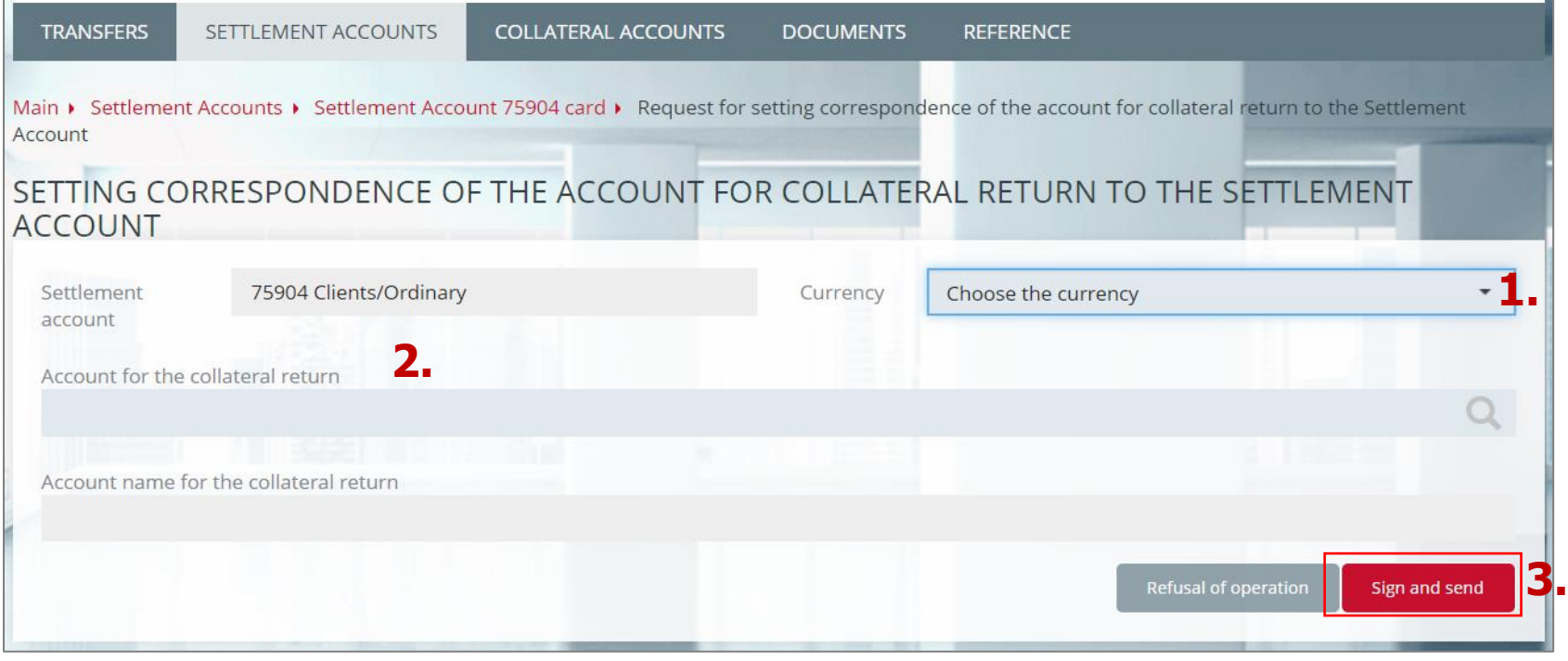

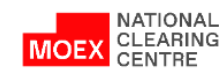

#### <span id="page-15-0"></span>CANCELLATION OF THE CORRESPONDENCE OF THE ACCOUNT FOR COLLATERAL RETURN TO THE SETTLEMENT ACCOUNT

The operation of cancelling the correspondence of the Account for collateral return to the Settlement Account is performed by Clicking the button in the main line of the requisites or by clicking the Remove correspondence button in the 'Account details' card, which opens when users open the SA card. In the form 'Cancellation of the correspondence of the account for collateral return to the Settlement Account' by clicking the Sign and Send button, the operation is confirmed.

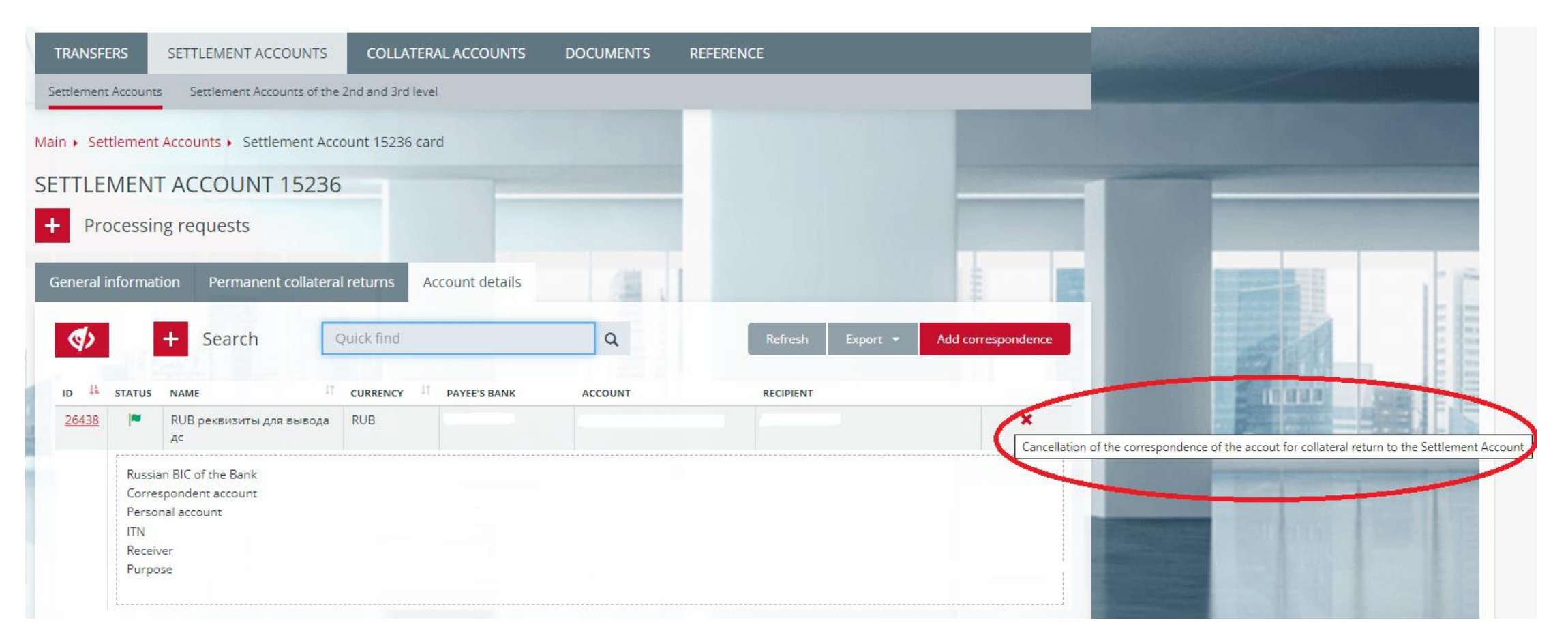

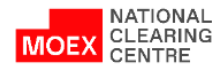

#### <span id="page-16-0"></span>REQUEST FOR COLLATERAL RETURN

**1.**

- 1. In main menu choose **Transfers**
- 2. Then choose **Collateral return**
- 3. Click **Add request**
- 4. In the form of the **Request for Collateral return** fill in all fields

5. Click **Sign and send**

**Attention**: in the drop -down list, in the field Account for Collateral return will be available only those details, which are assigned to the Settlement Account, chosen in the Settlement Account tab .

When making returns on the derivatives market clearing registers must be defined .

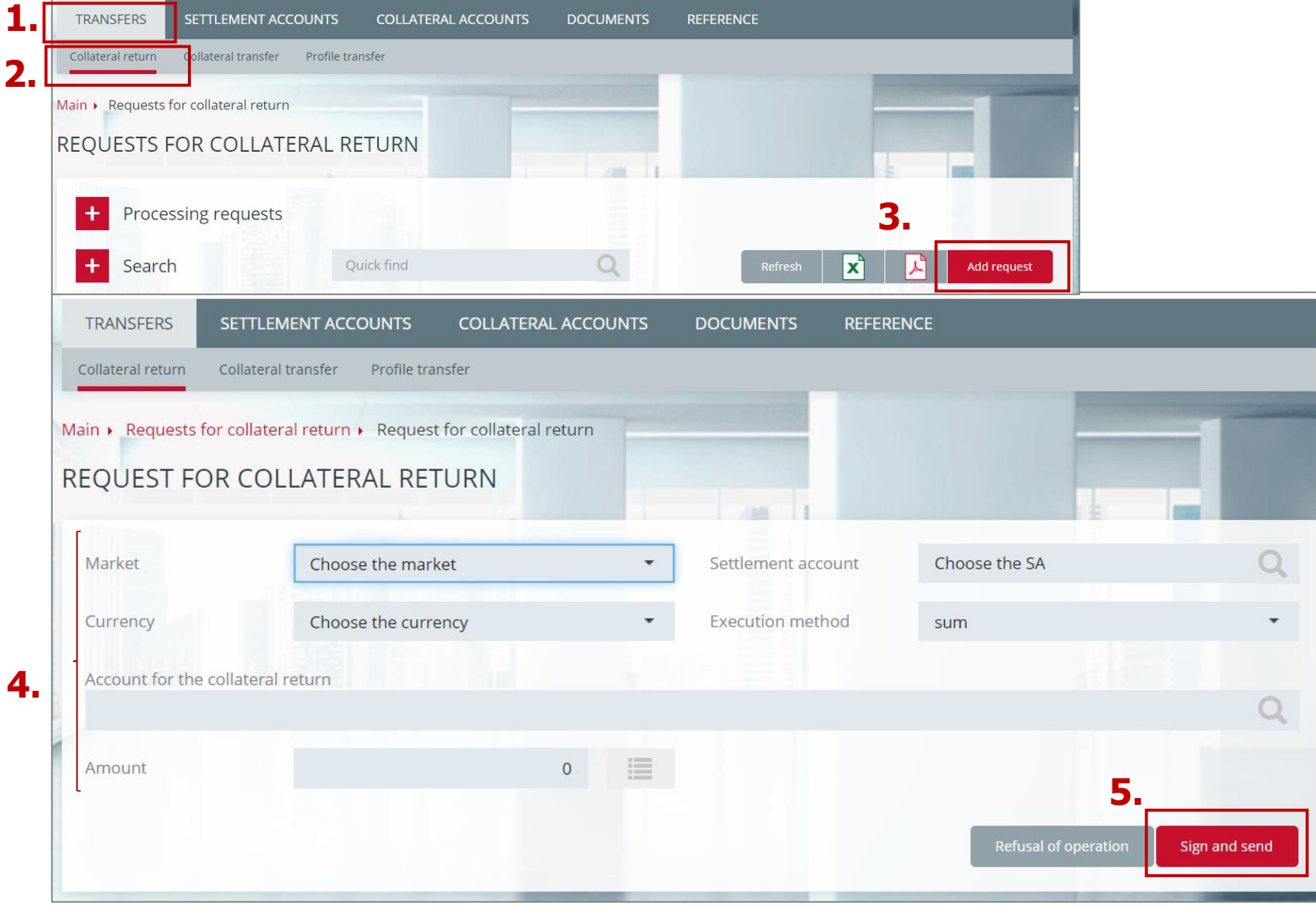

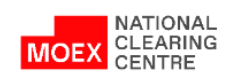

#### CANCELLING AND COPYING THE REQUEST FOR COLLATERAL RETURN

**1. In the Request for Collateral Return window:**

**1.1 a copying the Request** 

1.2 **\*** - cancelling the **Request. Available when the Status is 'Accepted'**

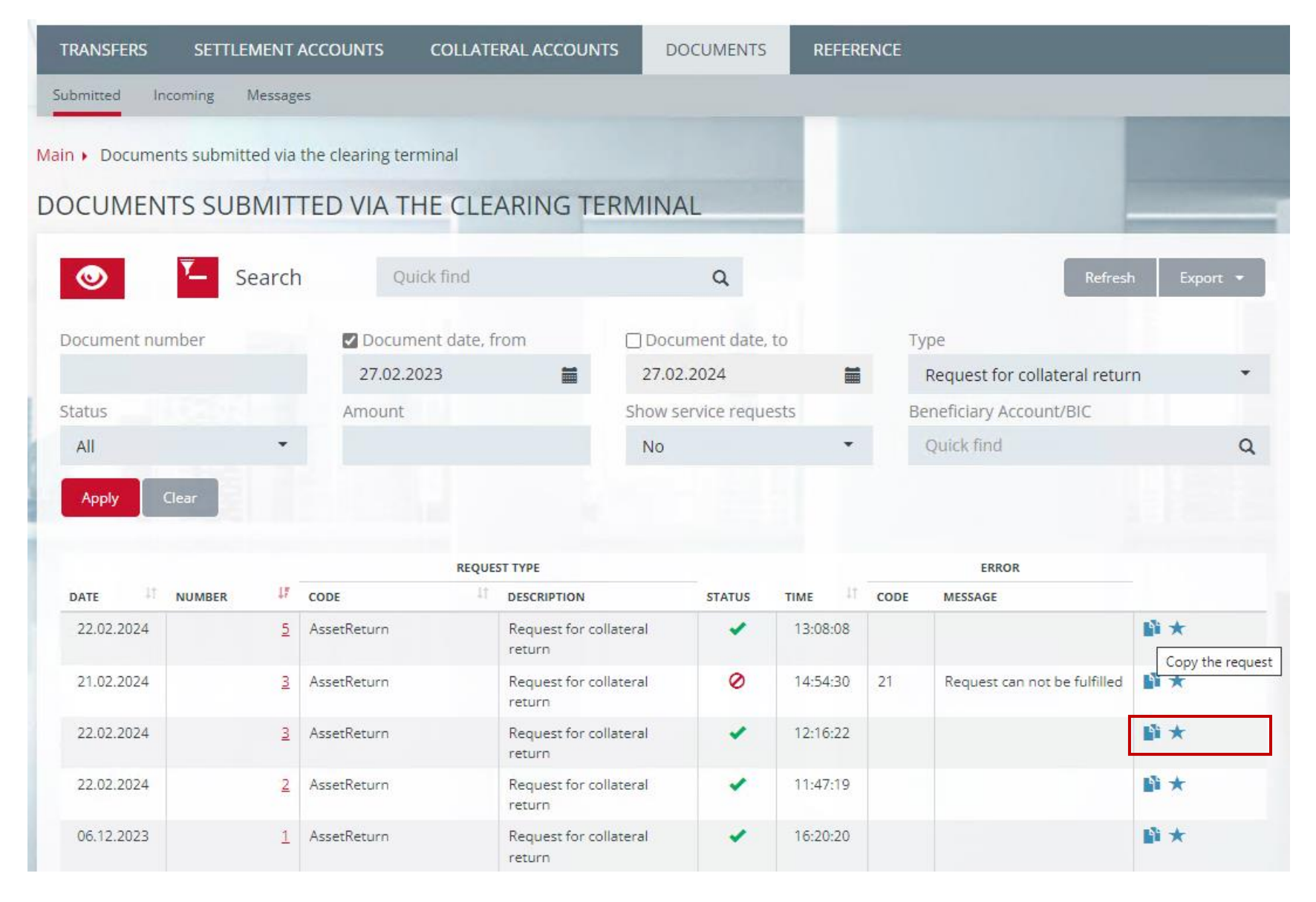

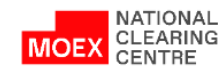

## <span id="page-18-0"></span>CREATING A COLLATERAL RETURN REQUEST TEMPLATE (1/2)

- 1. Choose **Transfers**
- 2. Then choose **Templates**
- 3. Click **Create a template**

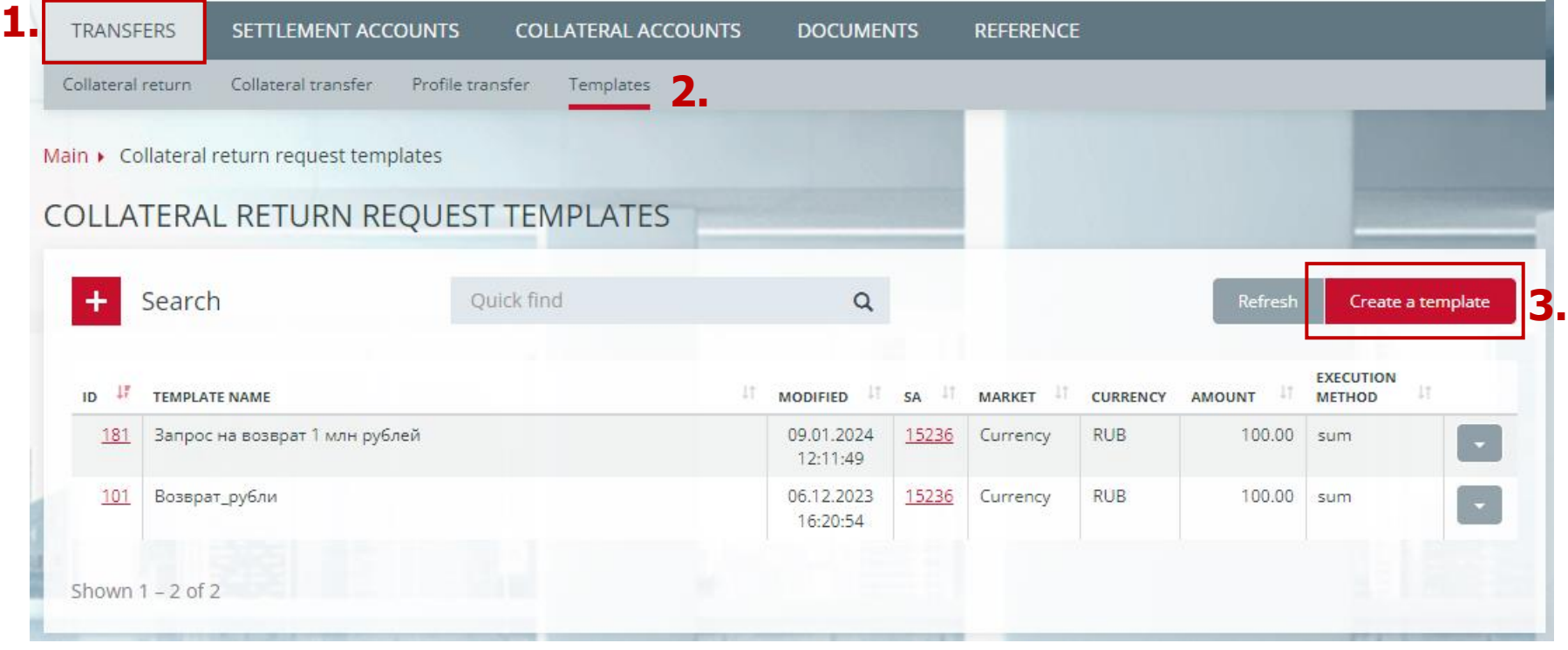

The following operations are also available:

- **Changing the template** of the collateral return request the context menu item of the template entry. Change template attributes by creating a template change request;
- **Deleting a Collateral Return Request Template** is an item in the context menu of the record. Adding a request to delete a template;
- **Request for the return of collateral** is an item in the context menu of the record. Create a collateral return request on the template update.

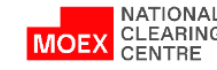

#### CREATING A COLLATERAL RETURN REQUEST TEMPLATE (2/2)

- 1. Specify a **1st level Settlement Account**
- 2. Specify the **Market**
- 3. Click **Sign and send**

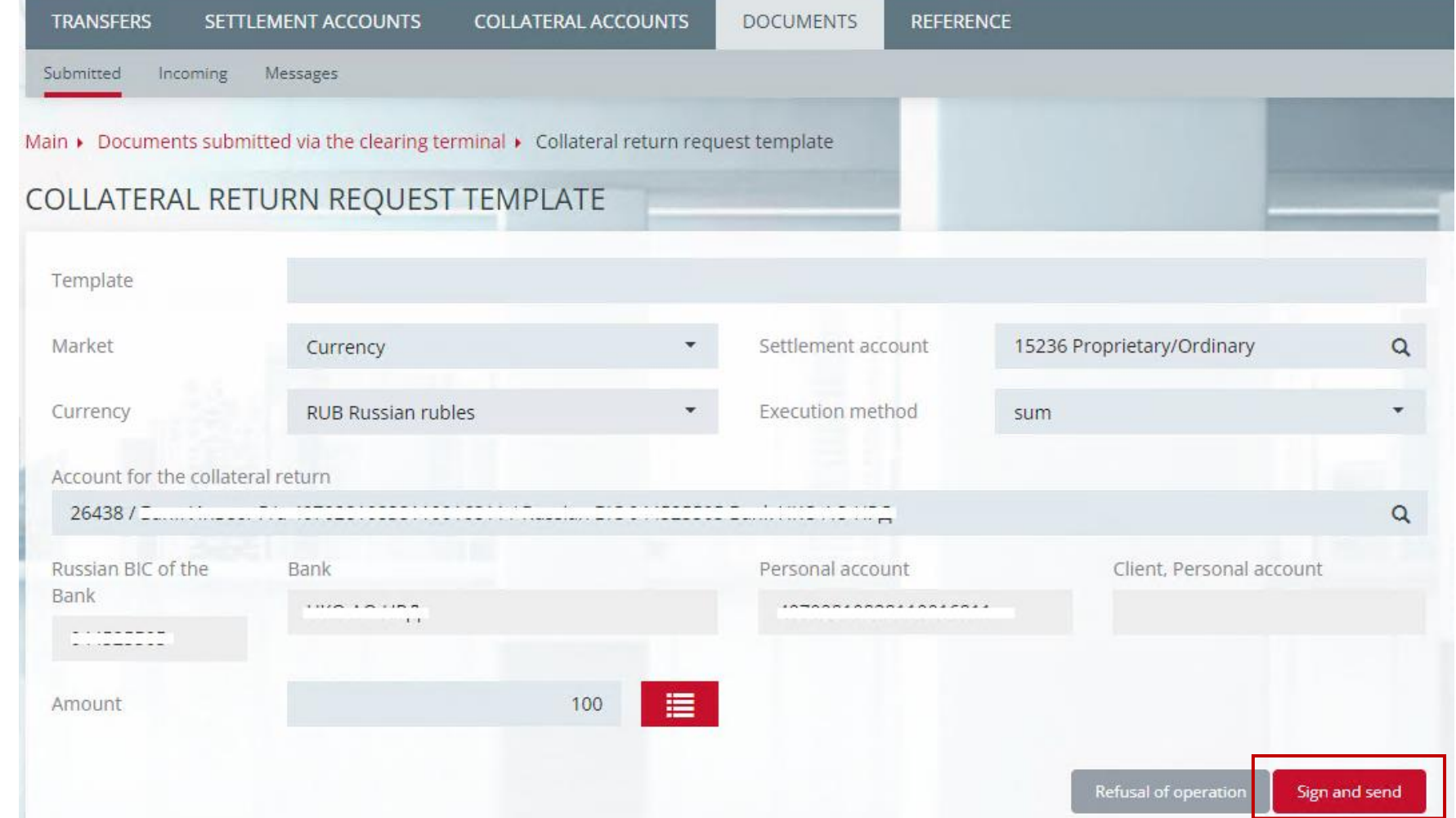

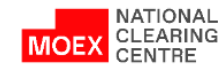

#### <span id="page-20-0"></span>STANDING INSTRUCTION TO RETURN COLLATERAL (1/2)

- 1. Choose the required Settlement Account in the tab **Settlement Accounts** in the main menu
- 2. Choose the tab **Permanent collateral returns**
- 3. Click **Add request**
- 4. Choose **Standing Instruction to return collateral**

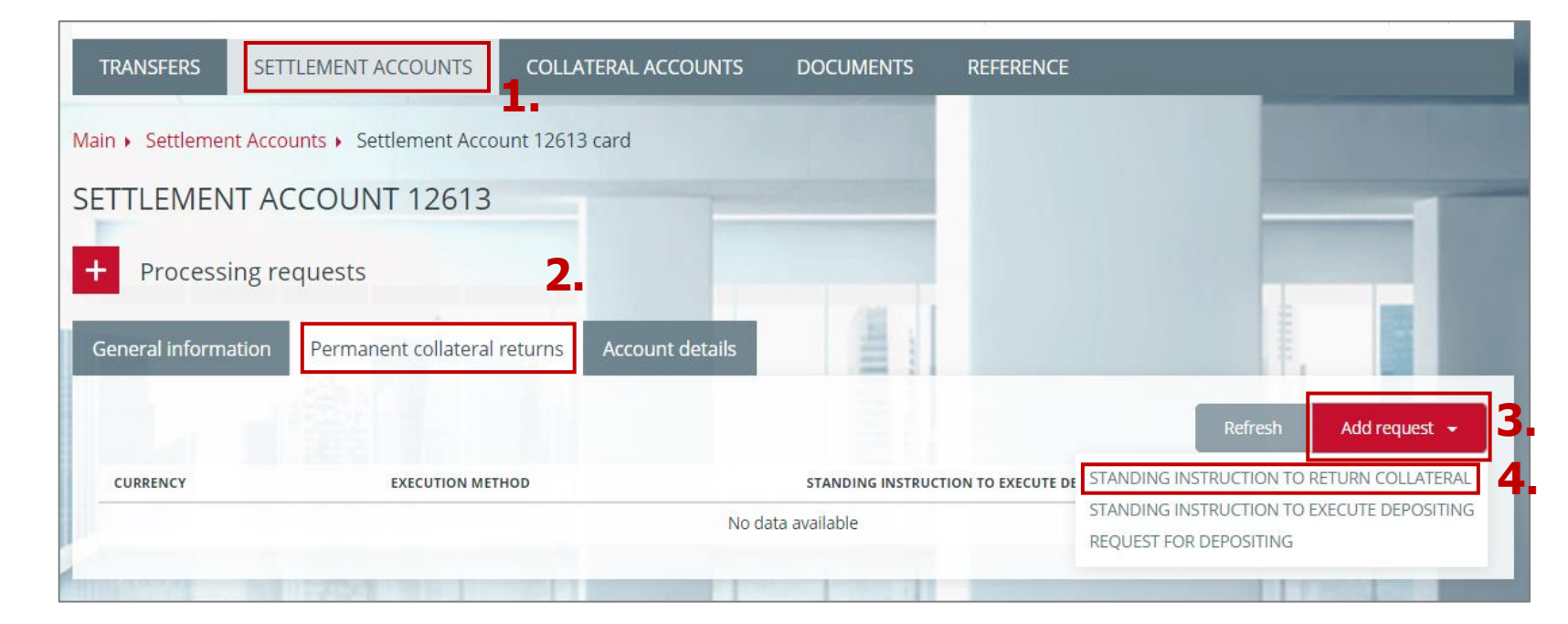

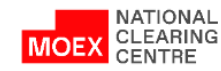

## STANDING INSTRUCTION TO RETURN COLLATERAL (2/2)

- 5. In the instruction form fill in all necessary fields
- 6. Click **Sign and send**
- 7. Set instruction will be shown in the tab **Permanent collateral returns** of the Settlement Account card

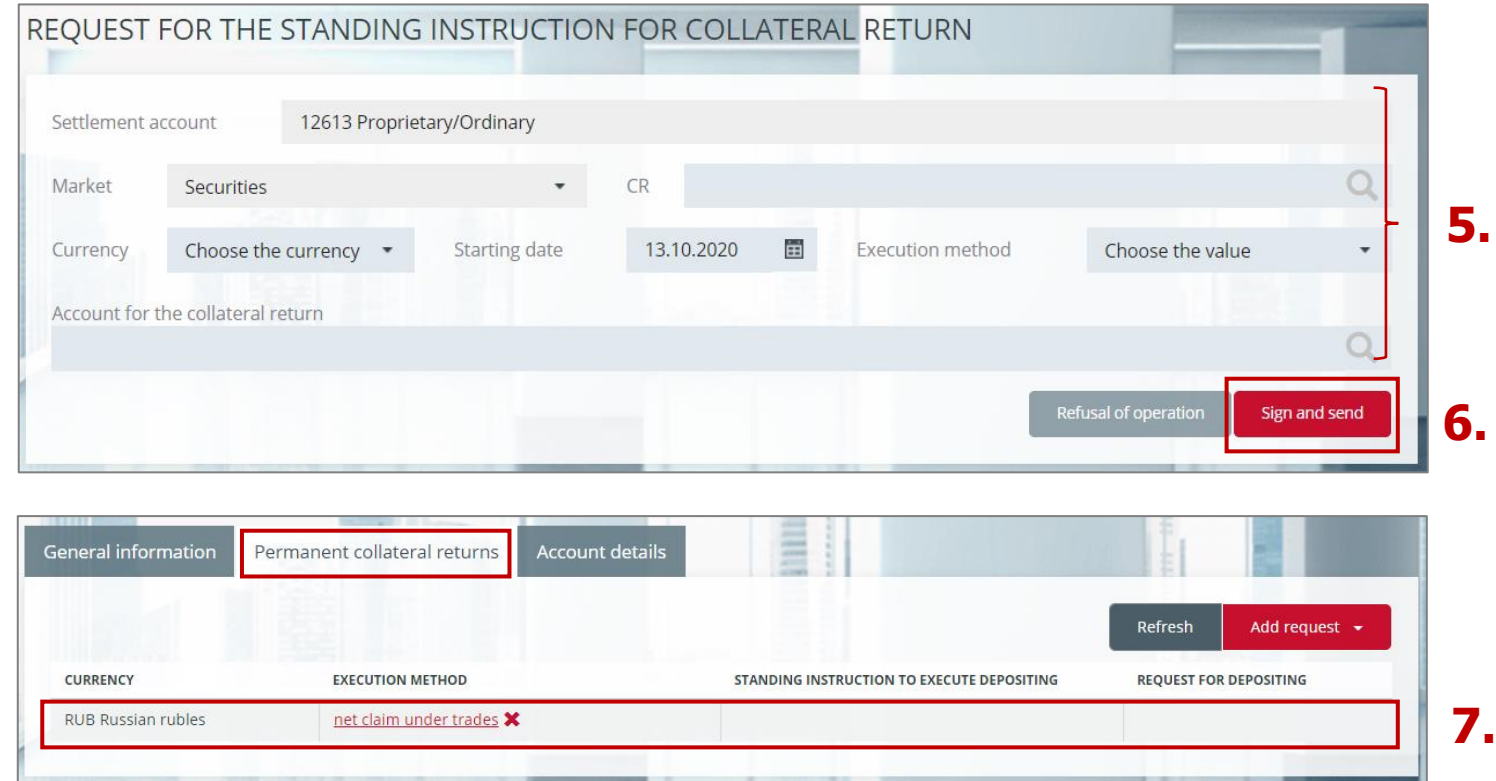

**Attention**: when making returns on the derivatives market clearing registers must be indicated (the filed 'CR').

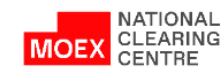

#### <span id="page-22-0"></span>REQUEST FOR THE CANCELLATION OF THE STANDING INSTRUCTION FOR COLLATERAL RETURN

- 1. Click the button  $\mathbf{\times}$  in the Permanent Collateral Returns tab or Click the Delete Request button in the request card
- 2. Click **Sign and Send**

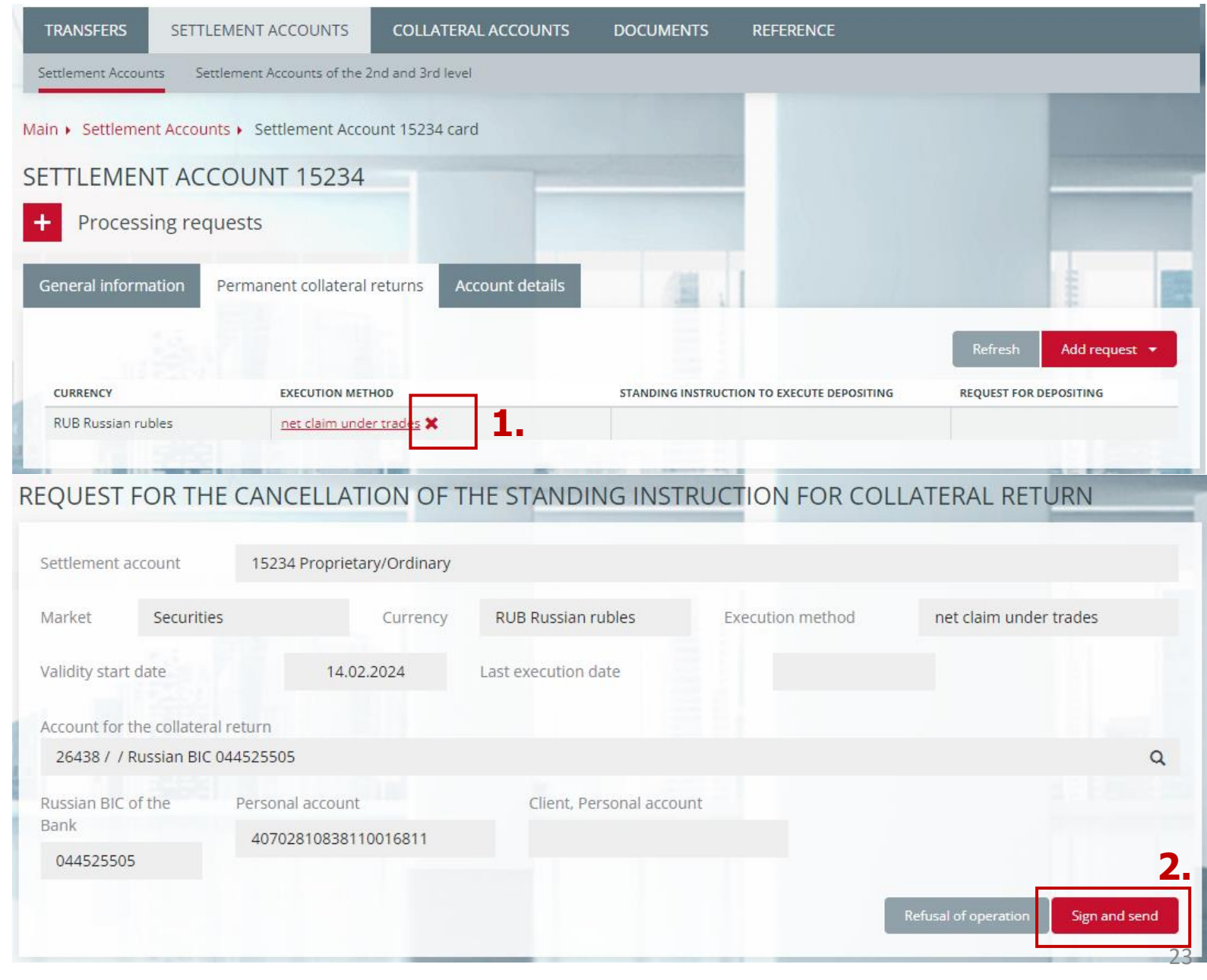

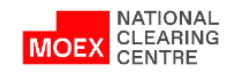

#### <span id="page-23-0"></span>REQUEST FOR DEPOSITING

- 1. In the SA card click **Permanent collateral returns**
- 2. Click **Add Request**
- 3. Select **Request for depositing**  from the list

- 1. Specify the **Settlement Account**
- 2. Specify the **Market**
- 3. Specify the **Currency**
- 4. Enter a positive amount
- 5. Click

**Sign and send**

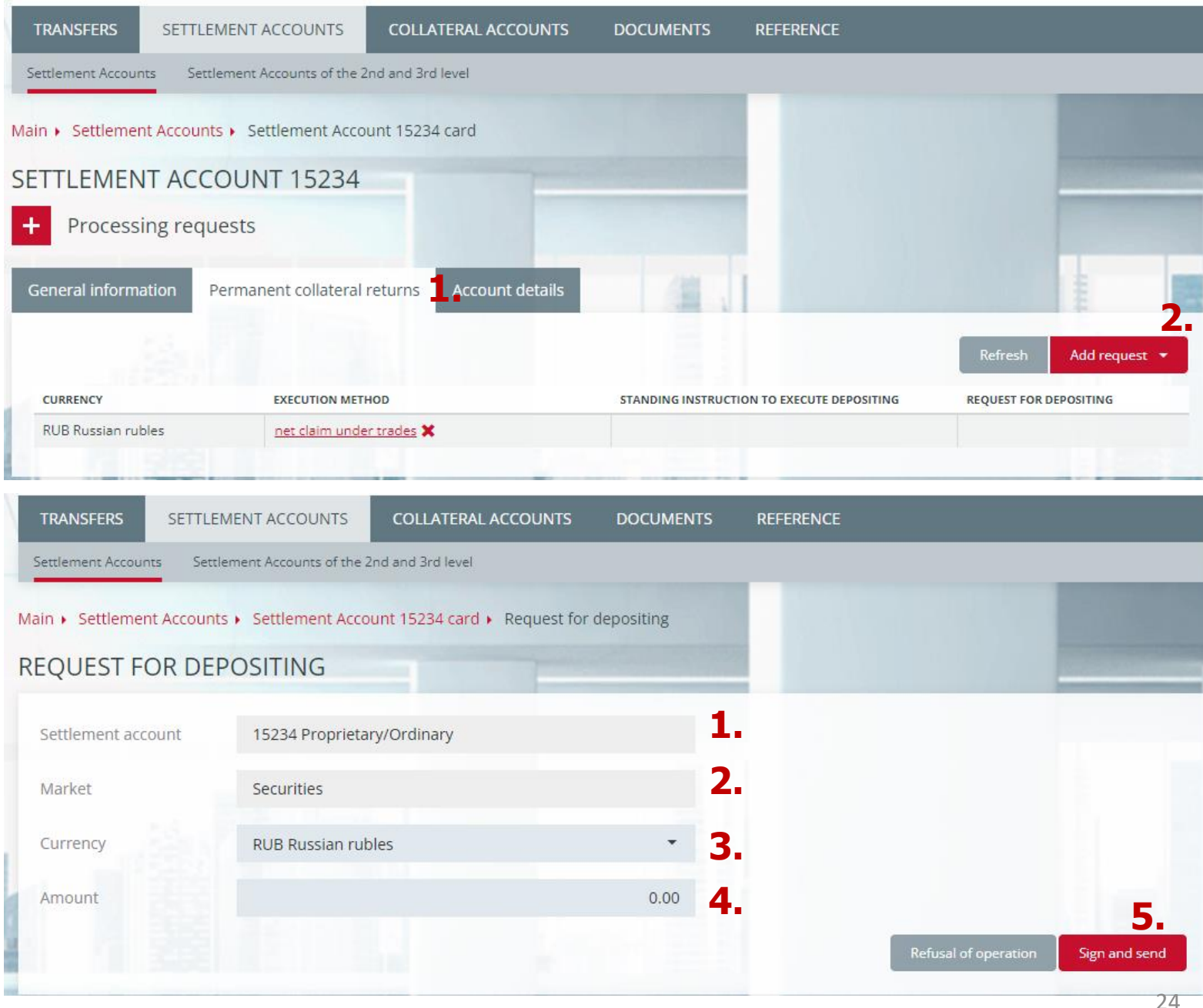

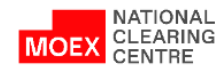

#### REQUEST FOR THE CANCELLATION OF THE REQUEST FOR DEPOSITING

- 1. Click the  $\star$  button in the Deposit Request box to the right of the Deposit Request card link in the Standing Collateral Returns tab or Click the Delete Request button on the Deposit Request card
- 2. Click **Sign and send**

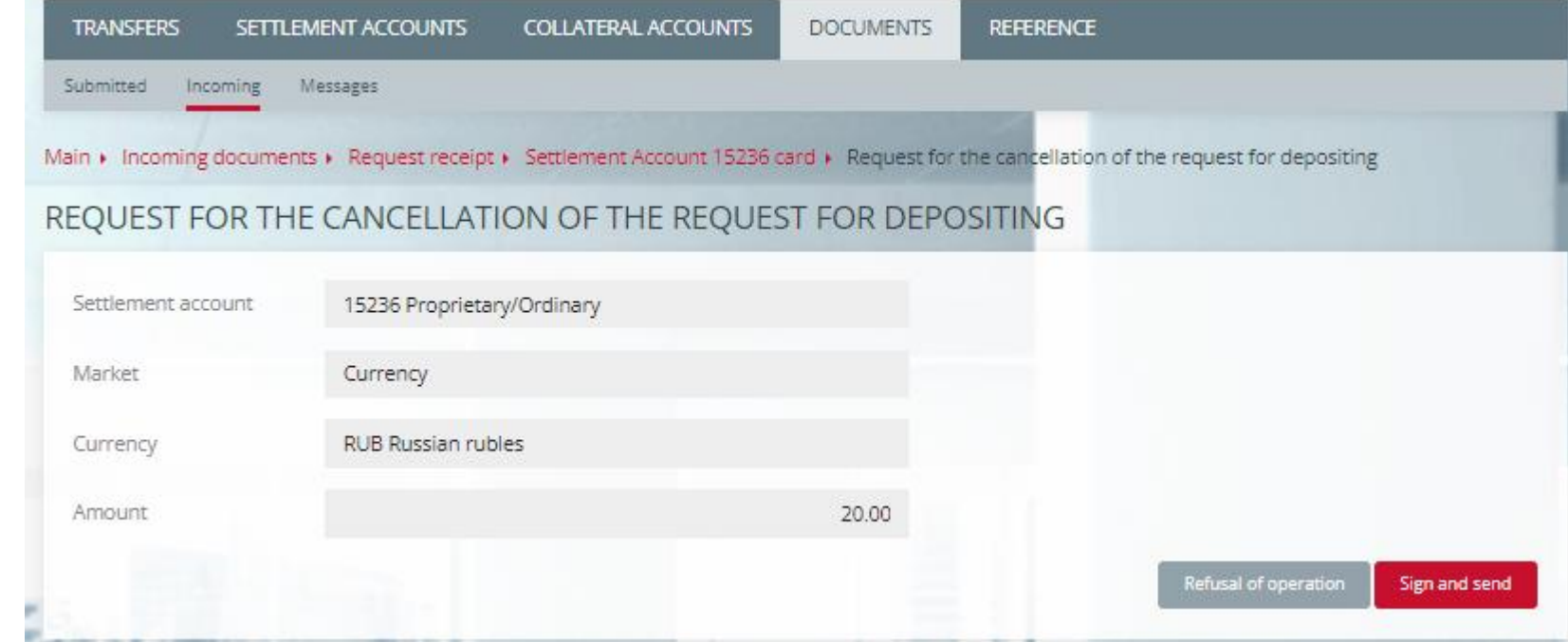

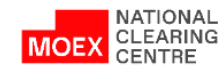

#### <span id="page-25-0"></span>REQUEST FOR THE STANDING INSTRUCTION TO EXECUTE DEPOSITING

- 1. In the SA card click **Permanent Collateral Returns**
- 2. Click the **Add Request** button
- 3. Select **Standing Instruction to Execute Depositing**

- 1. Specify the **Settlement Account**
- 2. Specify the **Market**
- 3. Specify the **Currency**
- 4. Enter a positive **Amount**
- 5. Click **Sign and send**

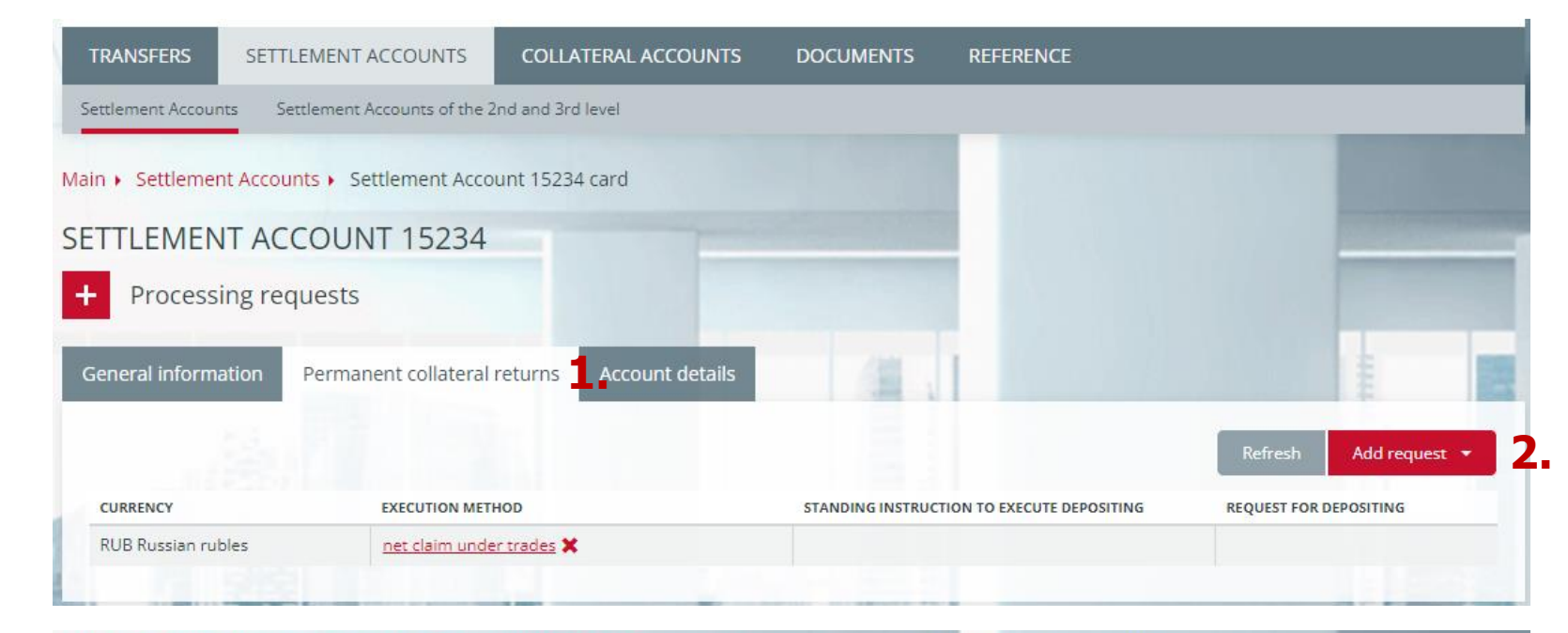

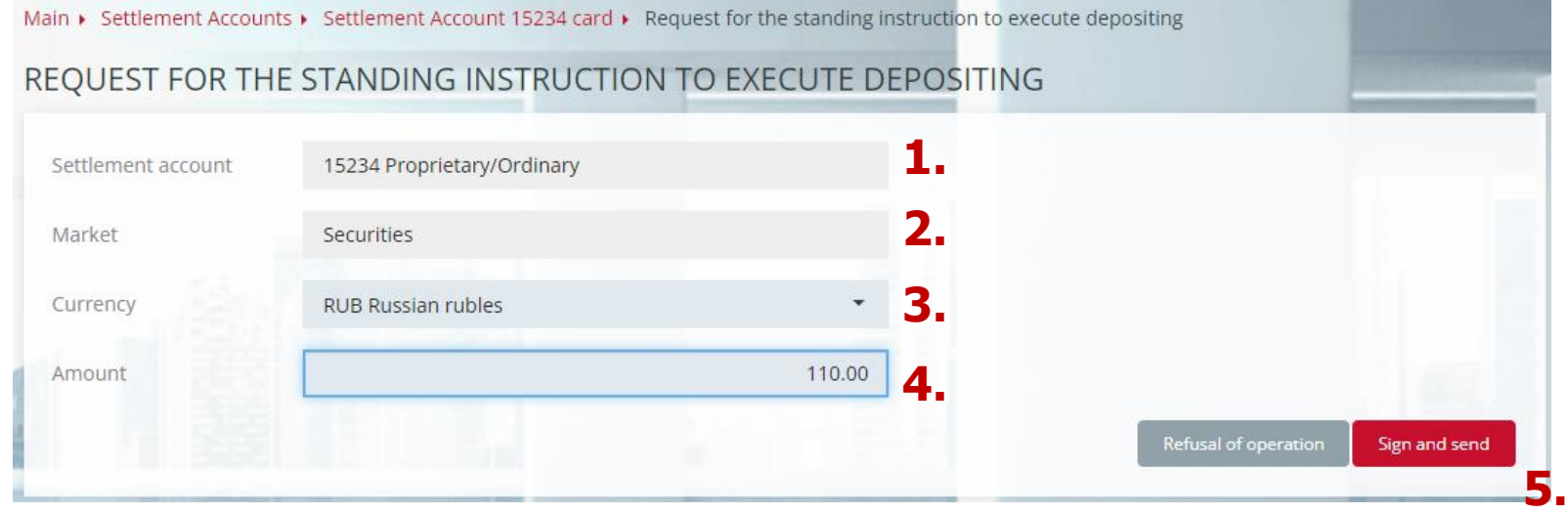

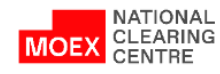

#### <span id="page-26-0"></span>REQUEST FOR THE CANCELLATION OF THE STANDING INSTRUCTION TO EXECUTE DEPOSIING

- 1. Click the  $\star$  button in the Standing Deposit Order box to the right of the link to the Standing Deposit Instruction Request Card on the Standing Collateral Returns tab or Click the Delete Request button in the Standing Deposit Instruction Request Card
- 2. Click **Sign and send**

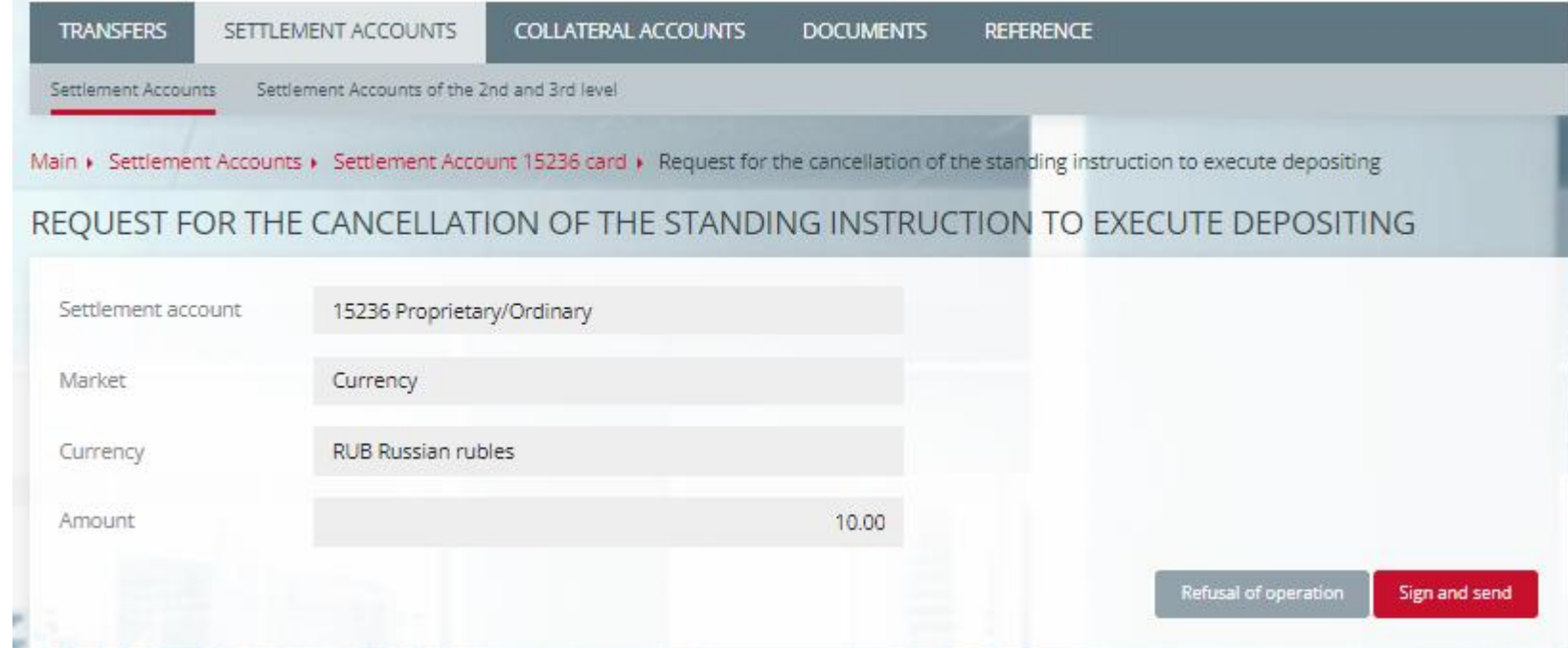

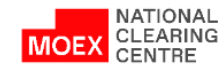

#### <span id="page-27-0"></span>REQUEST FOR COLLATERAL TRANSFER

- 1. In main menu choose **Transfers**
- 2. Then choose **Collateral transfer**
- 3. Click **Add request**
- 4. In the form of the **Request for collateral transfer** fill in all fields
- 5. Click **Sign and send**

**Attention**: when making transfers from/to the derivatives market indication of credit/debit clearing registers is required.

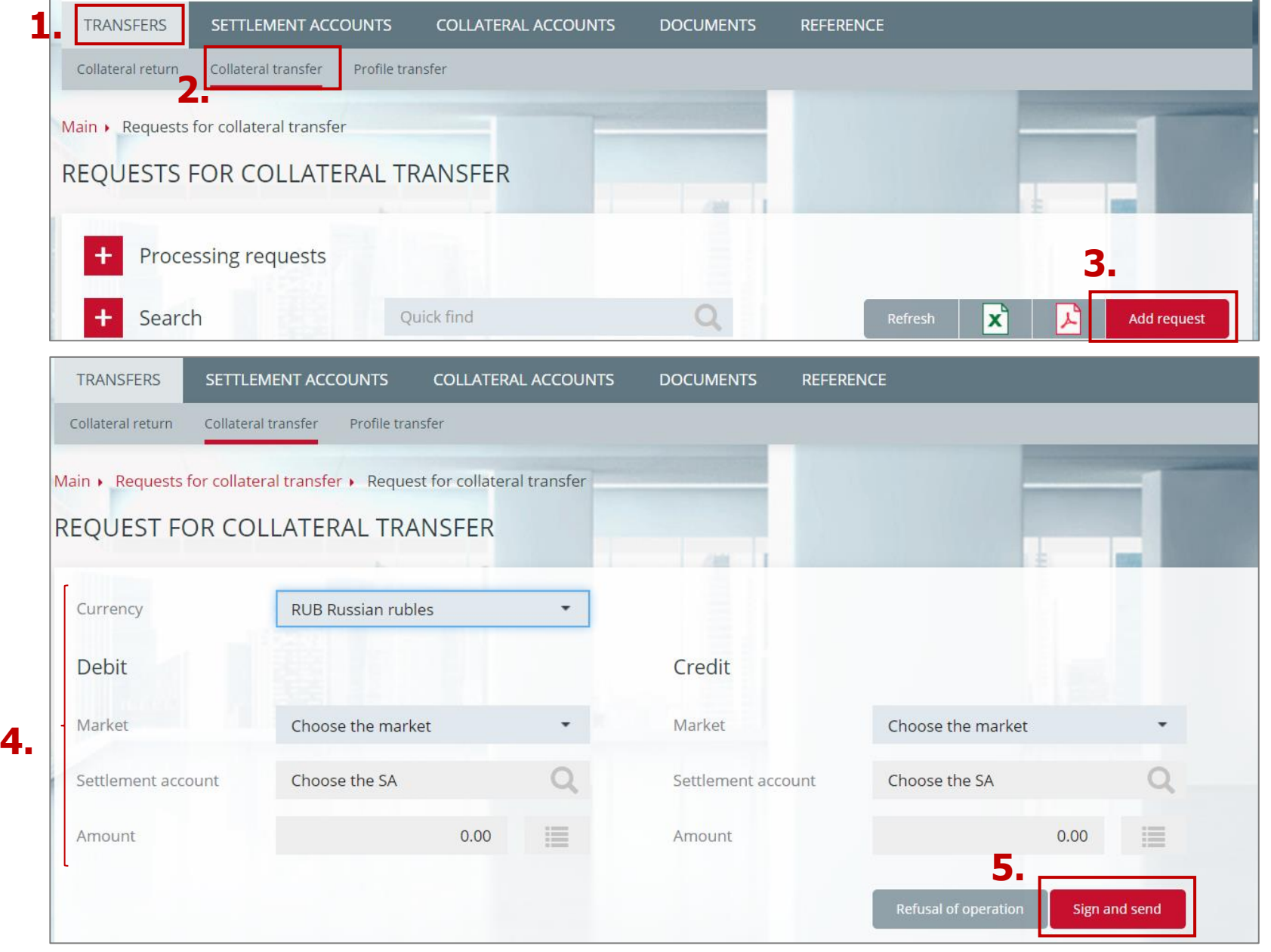

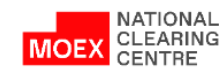

#### <span id="page-28-0"></span>REQUEST FOR ASSIGNING UNIFIED POOL FEATURE TO THE SETTLEMENT ACCOUNT

- 1. In the main menu choose **Settlement Accounts**
- 2. Then choose **Settlement Accounts**
- 3. In the drop-down list choose **Request for assigning Unified Pool feature to the Settlement Account**

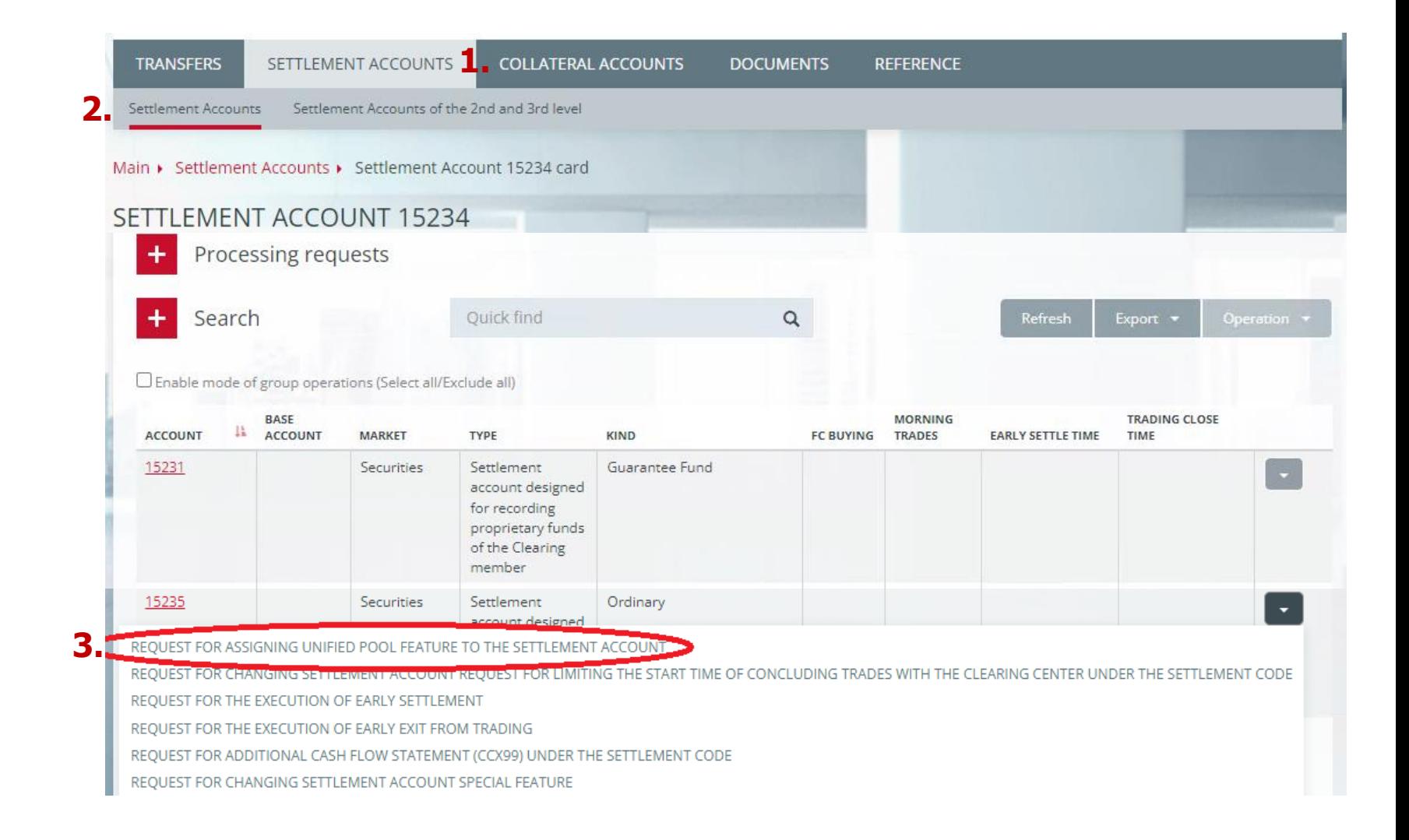

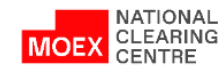

#### REQUEST FOR ASSIGNING UNIFIED POOL FEATURE TO THE SETTLEMENT ACCOUNT

1. Choose a **Settlement Account** from the list

2. Click **Sign and send**

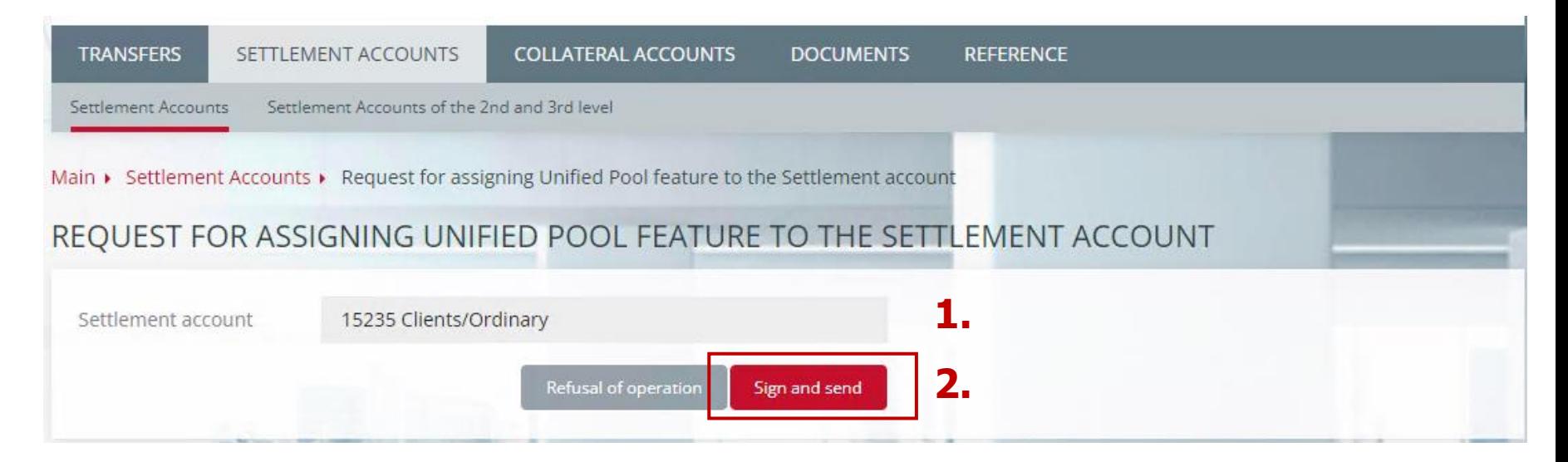

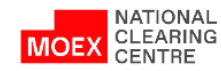

#### <span id="page-30-0"></span>REQUEST FOR CHANGING SCOPE OF APPLICATION OF A UNIFIED POOL SETTLEMENT ACCOUNT

- 1. In the main menu choose **Settlement Accounts**
- 2. Then choose **Settlement Accounts**
- 3. In the drop-down list choose **Request for changing scope of application of a unified Settlement Account**

- 1. Choose a **Unified Pool SA** from the list
- 2. Choose the **Settlement Account**  to be attached
- 3. Fill in the **Market**
- 4. Click **Sign and send**

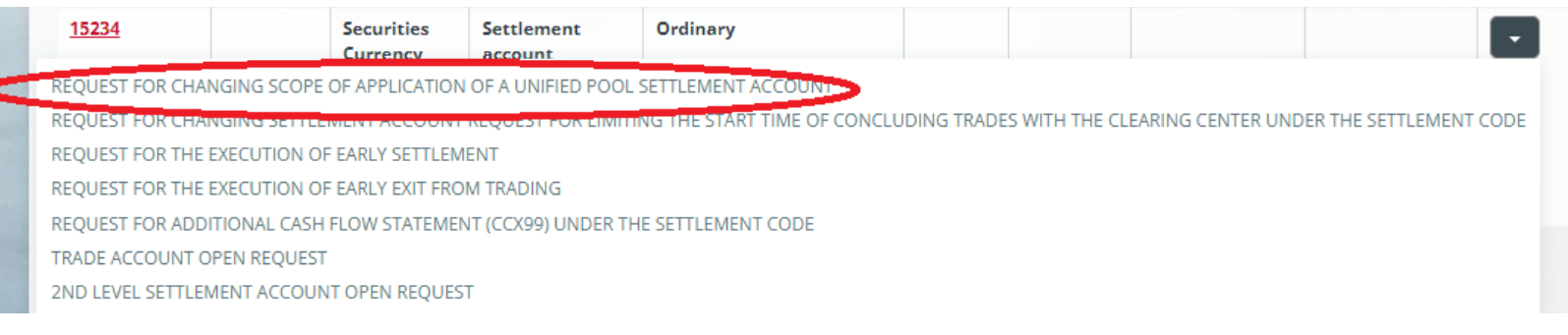

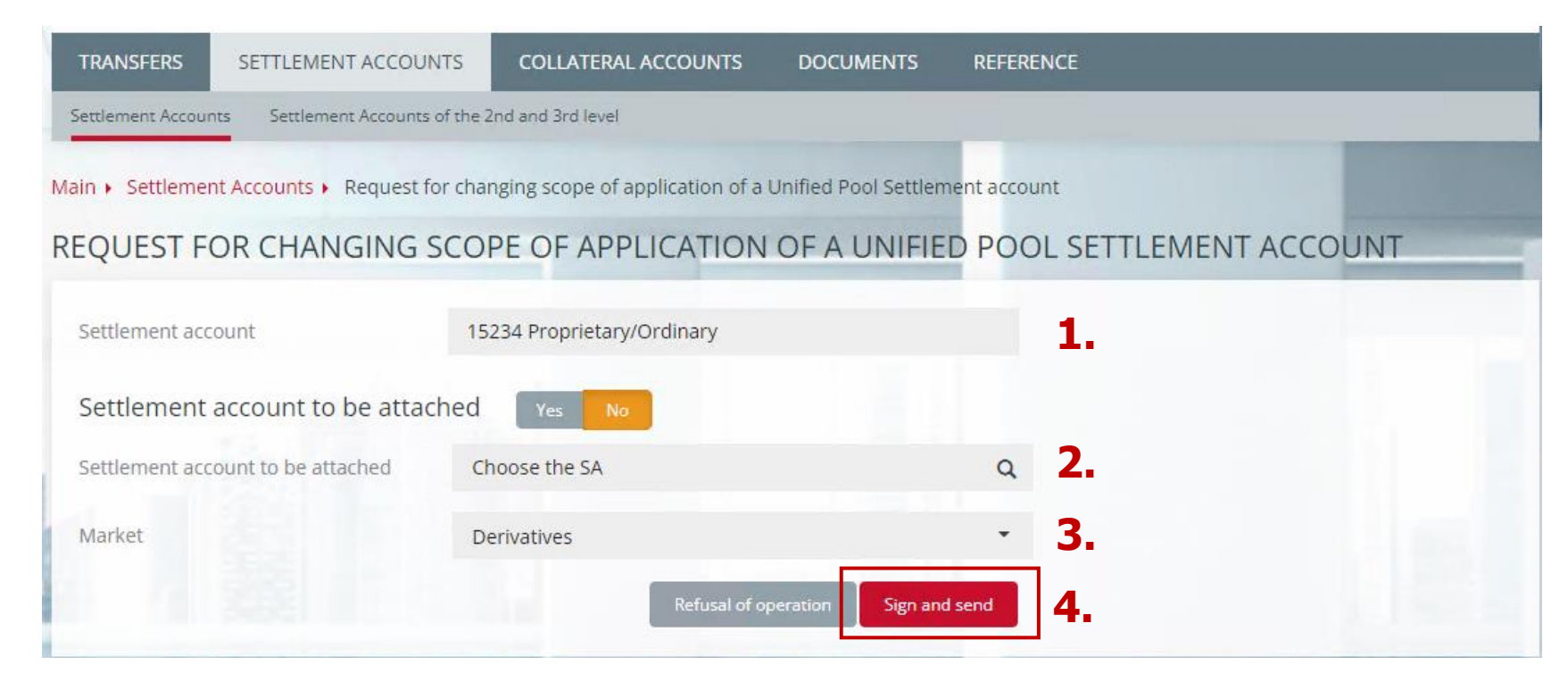

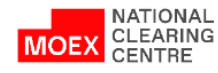

#### <span id="page-31-0"></span>REQUEST FOR ASSETS PROFILE TRANSFER (1/2)

- 1. In the main menu choose **Transfers**
- 2. Then choose **Profile Transfer**
- 3. Click **Add Request**

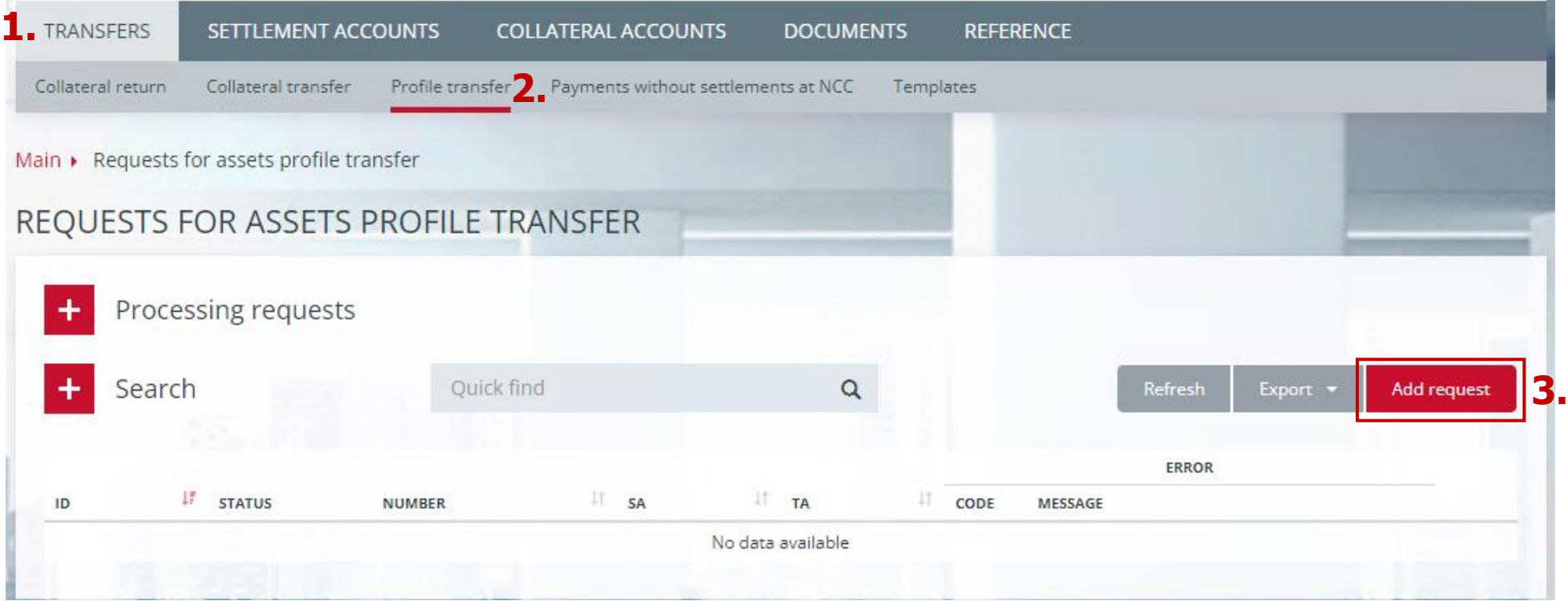

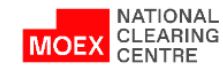

### REQUEST FOR ASSETS PROFILE TRANSFER (1/2)

- 1. Choose a **Unified Pool SA**  from the list
- 2. Choose a Level 1 **Unified Pool TA**
- 3. Fill in the Currency Balance\* with Market, Asset, CR/SA of the 2nd level and Amount
- 4. Click **Sign and send**

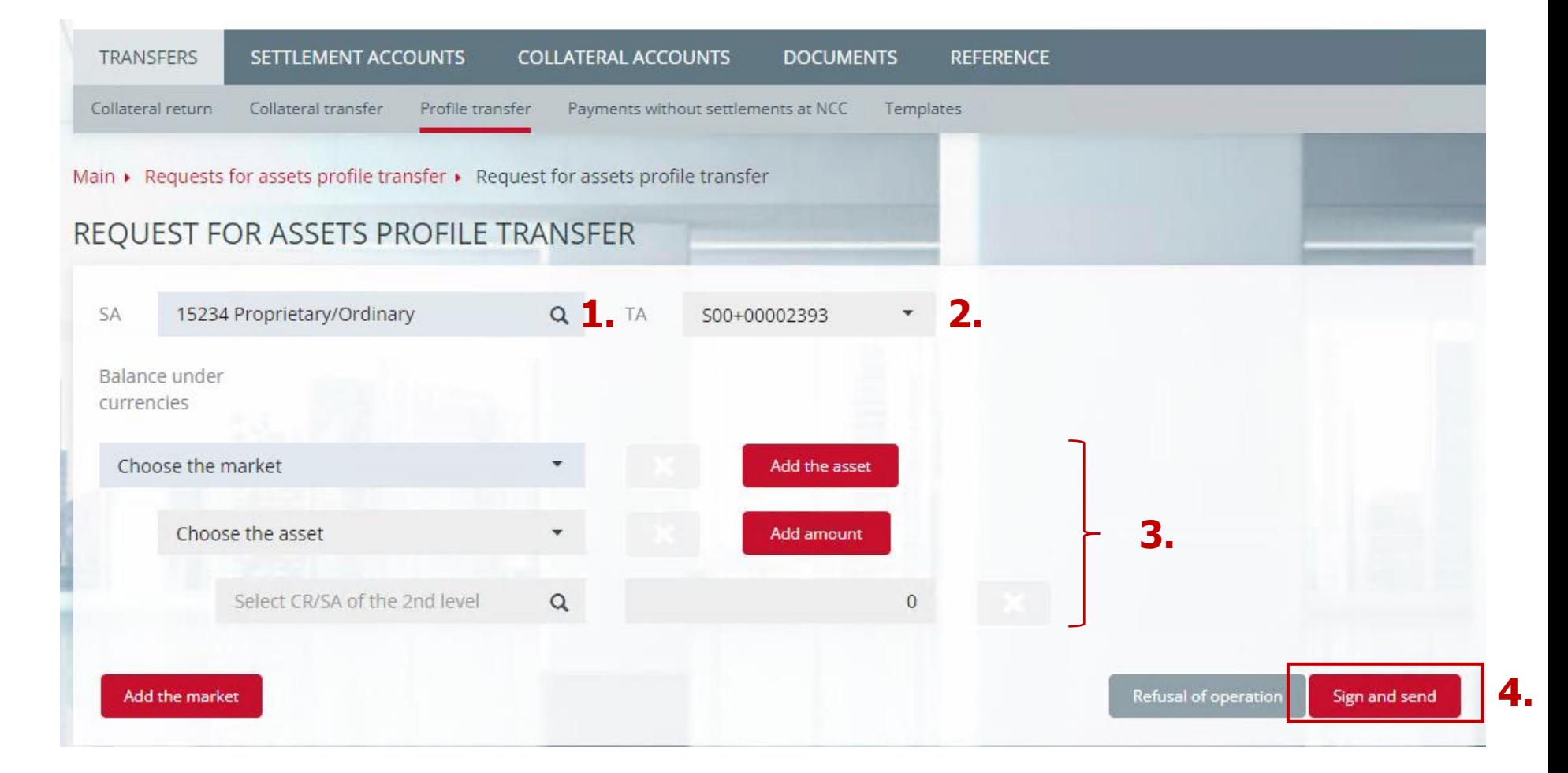

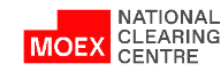

Additional search filters by amount and account for refund for requests were introduced:

- Request for collateral return (Added filters: 'Date from', 'Date to' and it is now possible to see previously sent requests for the collateral return (search depth 1 year)
- Request for collateral transfer
- Request for assets profile transfers
- Request for cancellation of a request for collateral return
- Request for cancellation of a request for collateral transfer
- Request for cancellation of a request for assets profile transfer

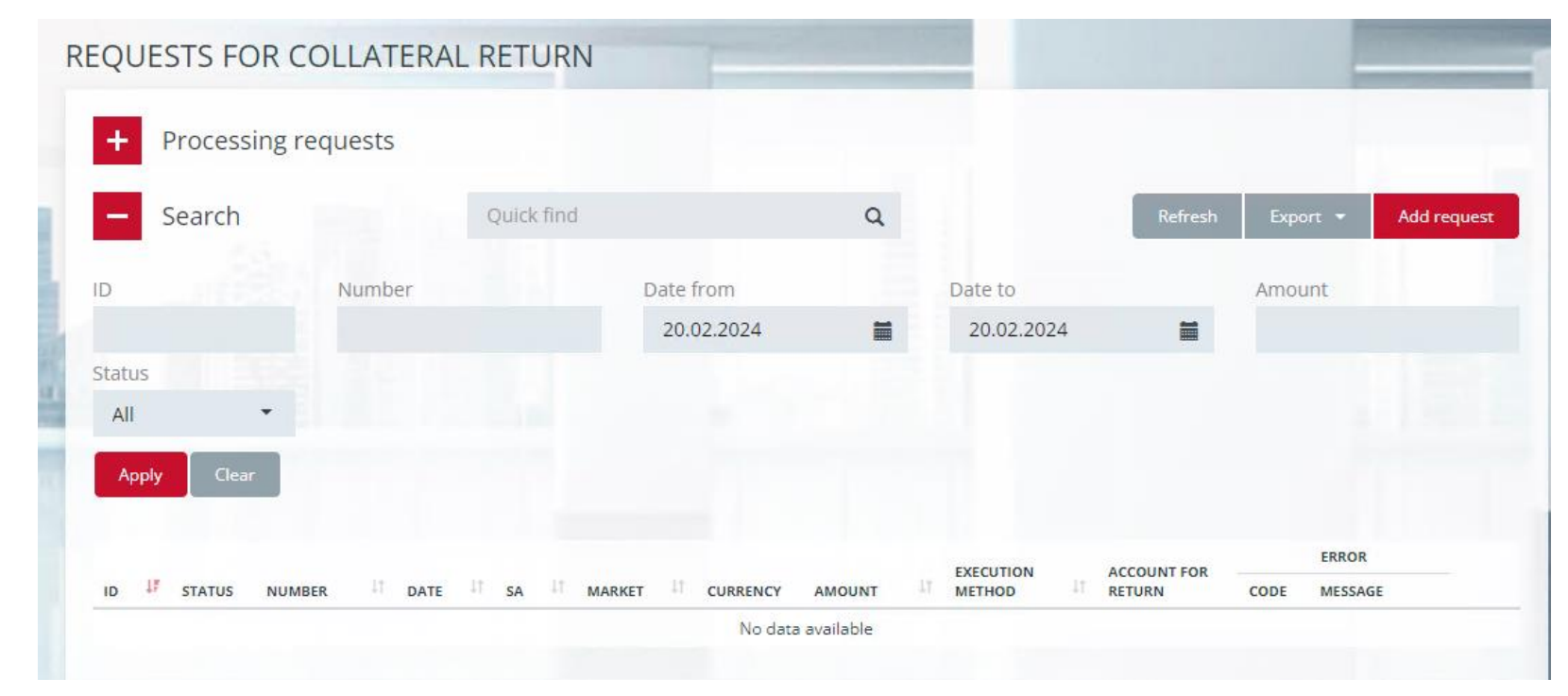

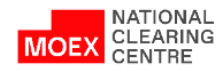

#### OPENING OF SETTLEMENT ACCOUNTS OF THE 2ND AND 3RD LEVELS

- 1. In the main menu choose **Settlement Accounts**
- 2. Then choose the **Settlement Accounts of the 2nd and 3rd levels**
- 3. Click **Registration**
- 4. Choose a **2nd level Settlement Account open request**

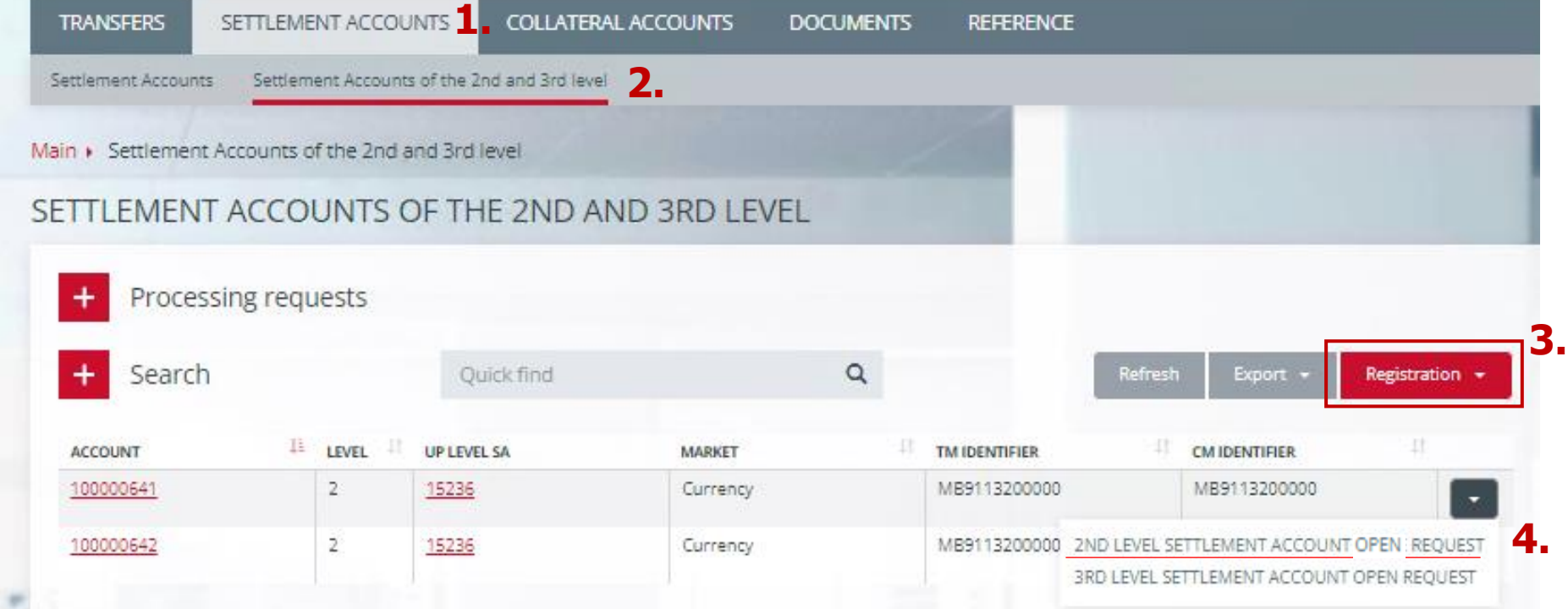

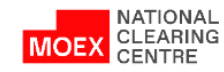

## <span id="page-35-0"></span>2<sup>nd</sup> LEVEL SETTLEMENT ACCOUNT OPEN REQUEST

- 1. Specify a Level 1 **Settlement Account**
- 2. Specify the **Market**
- 3. Choose a Level 1 **TA**
- 4. Identification data is an optional field
- 5. Click **Sign and send**

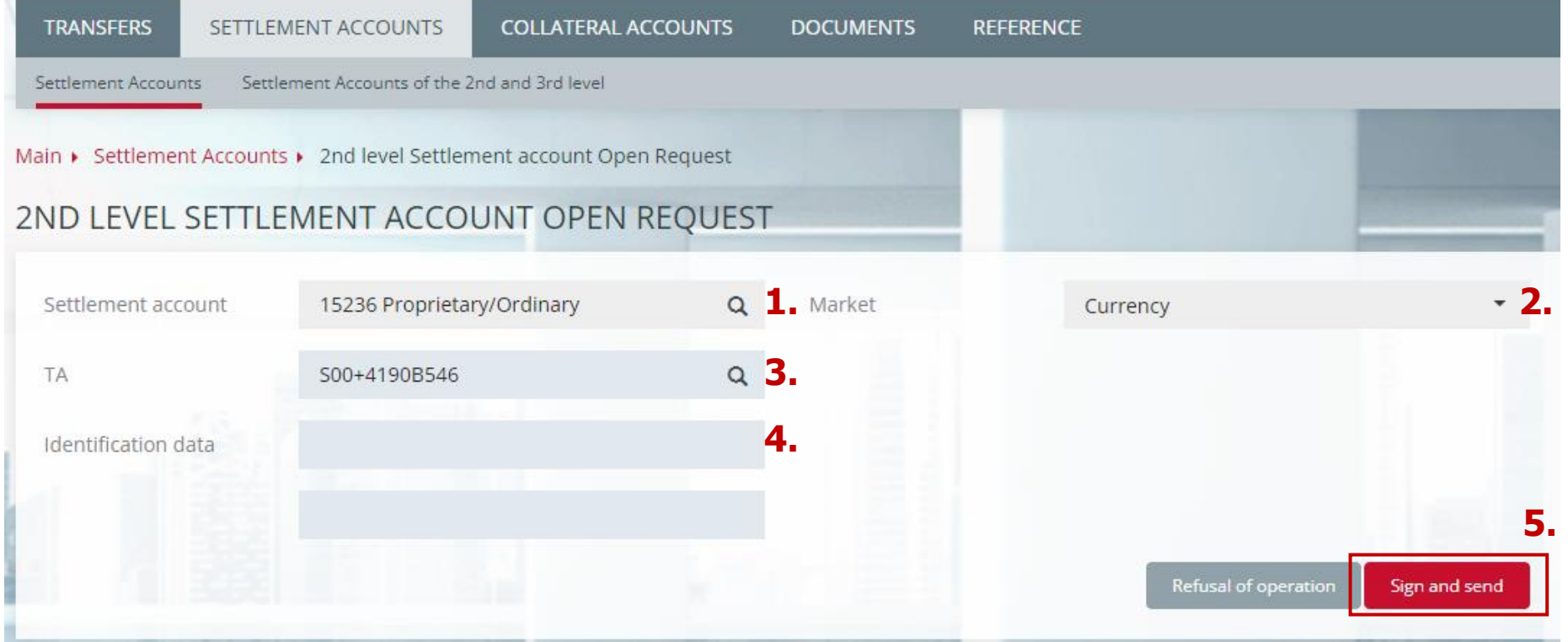

#### 2<sup>nd</sup> LEVEL SETTLEMENT ACCOUNT CLOSE REQUEST

The request form is accessed by clicking the drop-down button  $\|\cdot\|$  next to the record of the level 2 SA to be closed. If an active Level 3 SA is opened to a Level 2 SA, it is also closed, and a warning message is displayed: Level 3 Settlement Accounts will be closed. Continue?

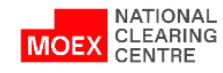

#### <span id="page-36-0"></span>3 rd LEVEL SETTLEMENT ACCOUNT OPEN REQUEST

- 1. Open the **Settlement Accounts of the 2nd and 3rd level** window
- 2. Click the **Registration** button
- 3. Then choose the **3rd level Settlement Account open request**

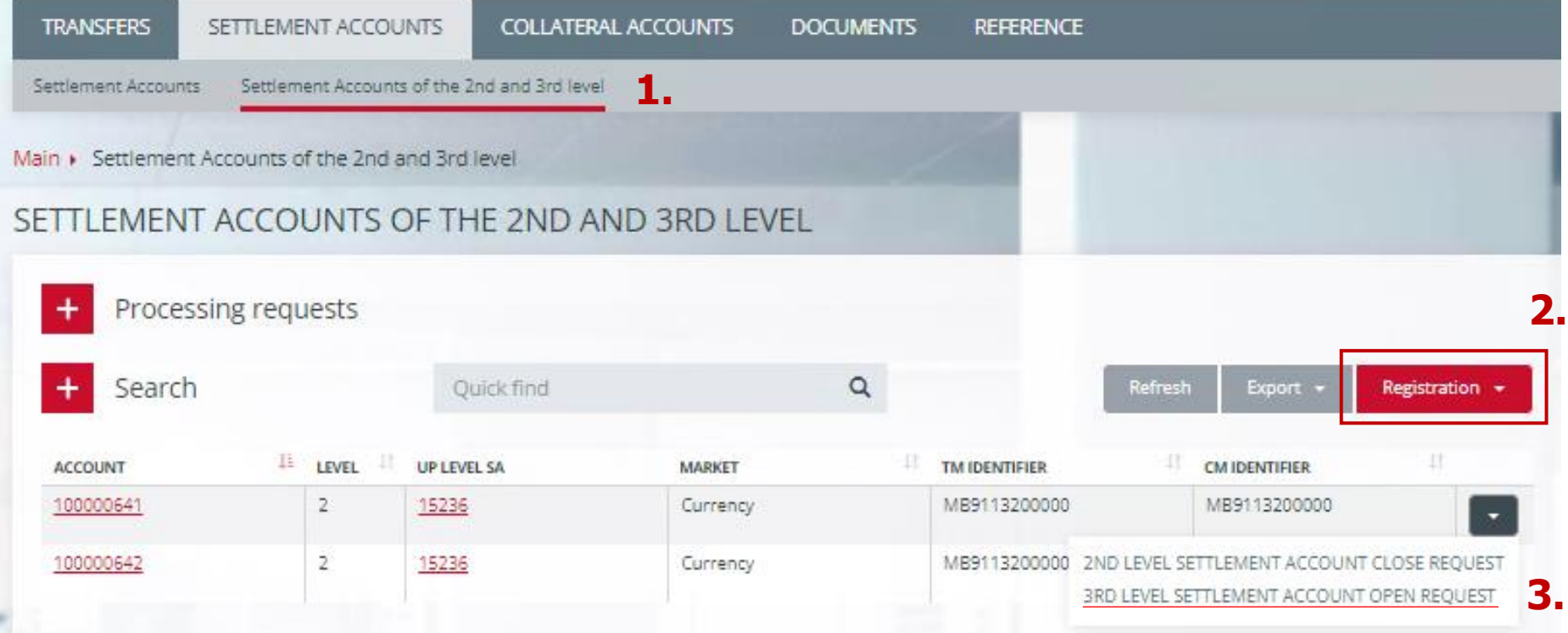

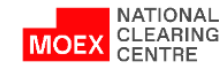

## 3 rd LEVEL SETTLEMENT ACCOUNT OPEN REQUEST

- 1. Specify the **Level 2 Settlement Account** and **Identification data**
- 2. Click **Sign and send**

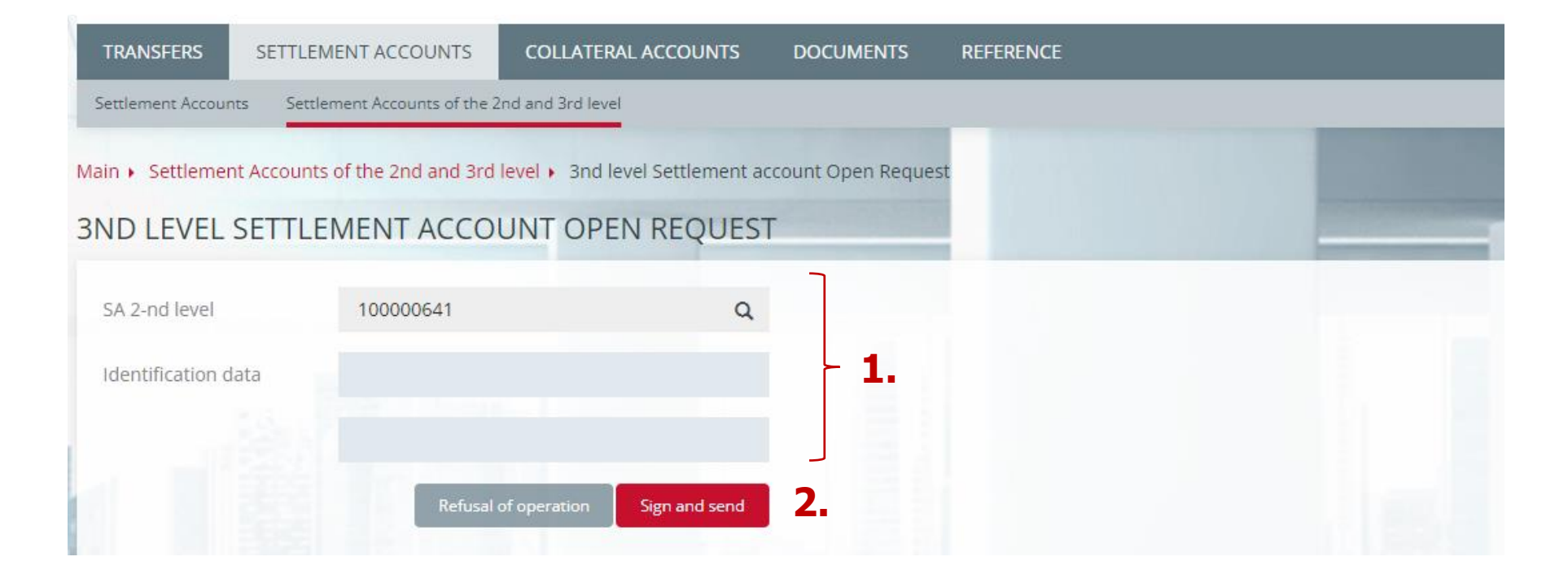

#### 3 rd LEVEL SETTLEMENT ACCOUNT CLOSE REQUEST

The request form is accessed by clicking the drop-down button next to the record of the 3rd level SA to be closed.

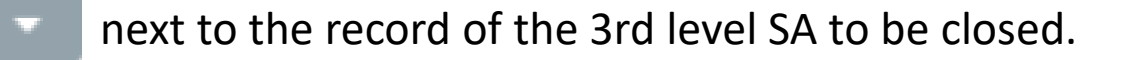

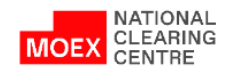

## CASH FLOW STETEMENT REQUEST (1/3)

- 1. In main menu choose **Collateral Accounts**
- 2. Then from the Collateral Accounts list choose the one under which you would like to receive the **Statement**
- 3. Choose the date for which the statement shall be made (field «**Statement date**»)
- 4. Click **Request**
- 5. Statement will be available on the page **Documents -> Incoming**
- 6. Click on the document number

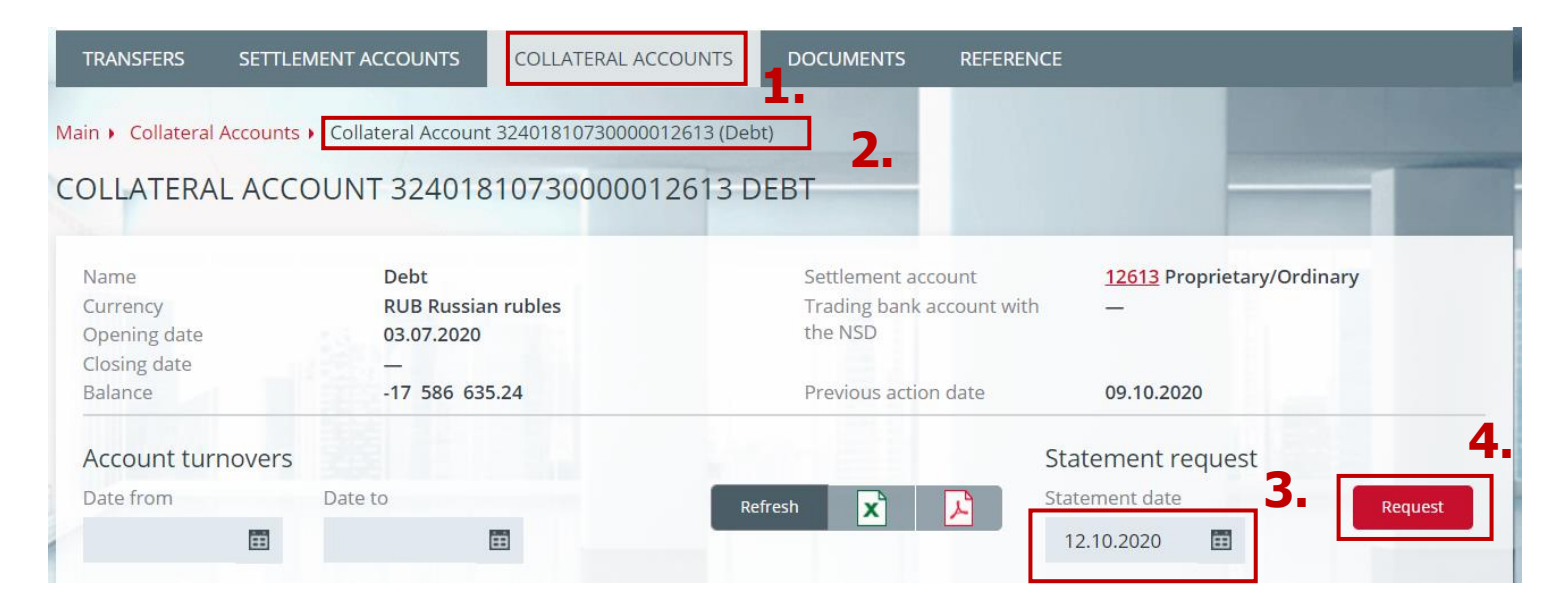

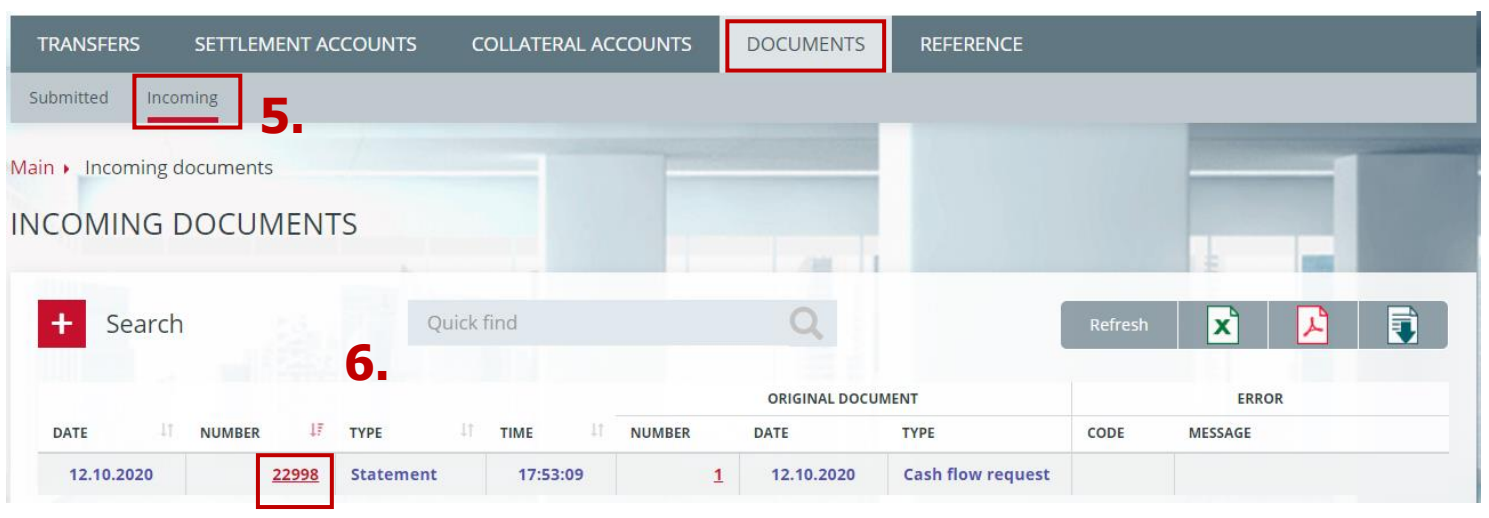

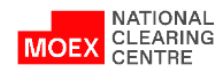

#### CASH FLOW STETEMENT REQUEST (2/3)

Example of a statement The statement can be printed and/or saved in pdf format

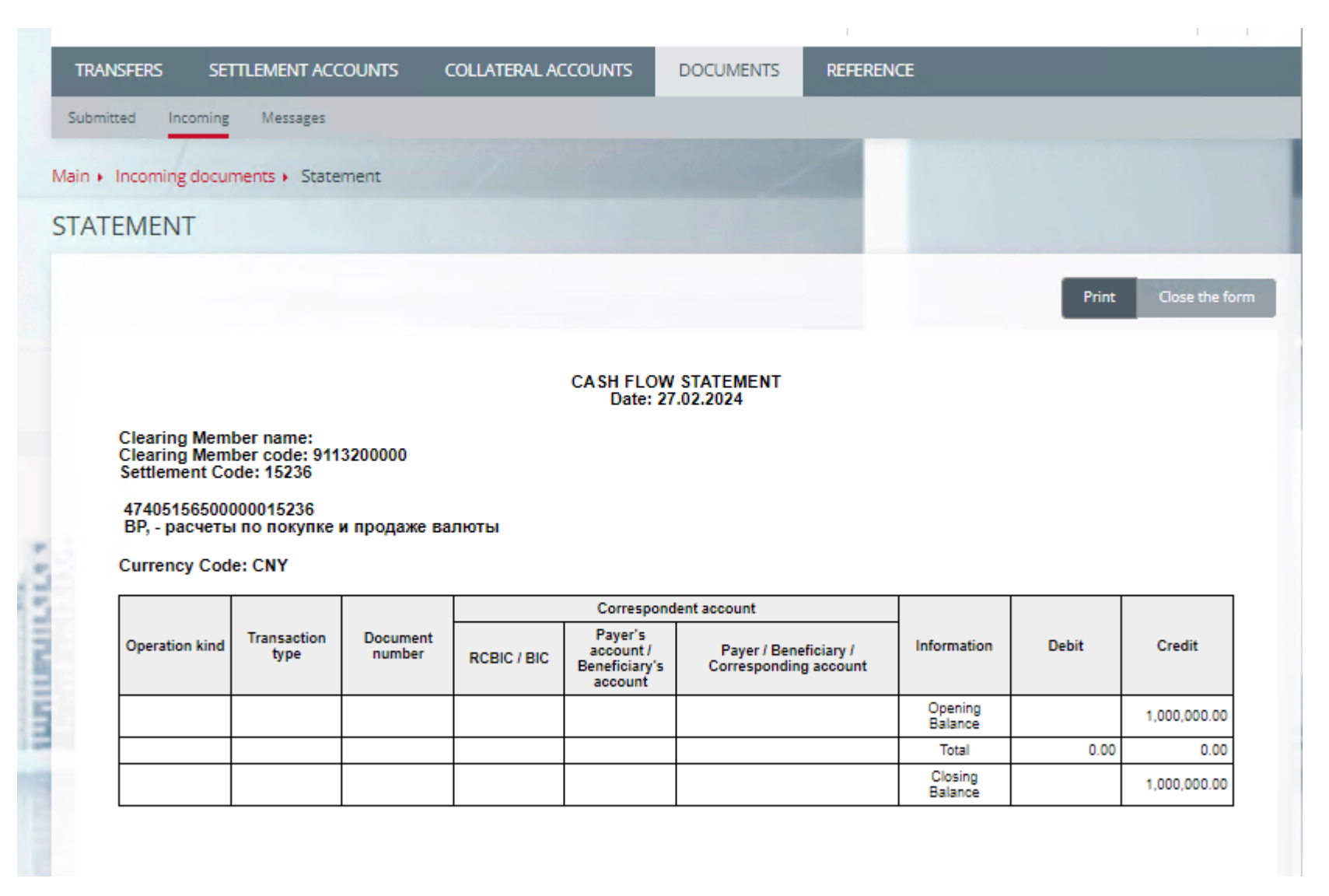

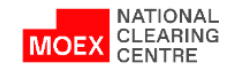

## CASH FLOW STETEMENT REQUEST (3/3)

- 1. To download statements choose in the main menu **Incoming documents**
- 2. Then use the **Filter** and set the required parameters in the filed **Type** choose **Statement**
- 3. Click **Apply**
- 4. When all the required statements are shown in the table Click **Save to disk**

Statements are saved in the **xml** format

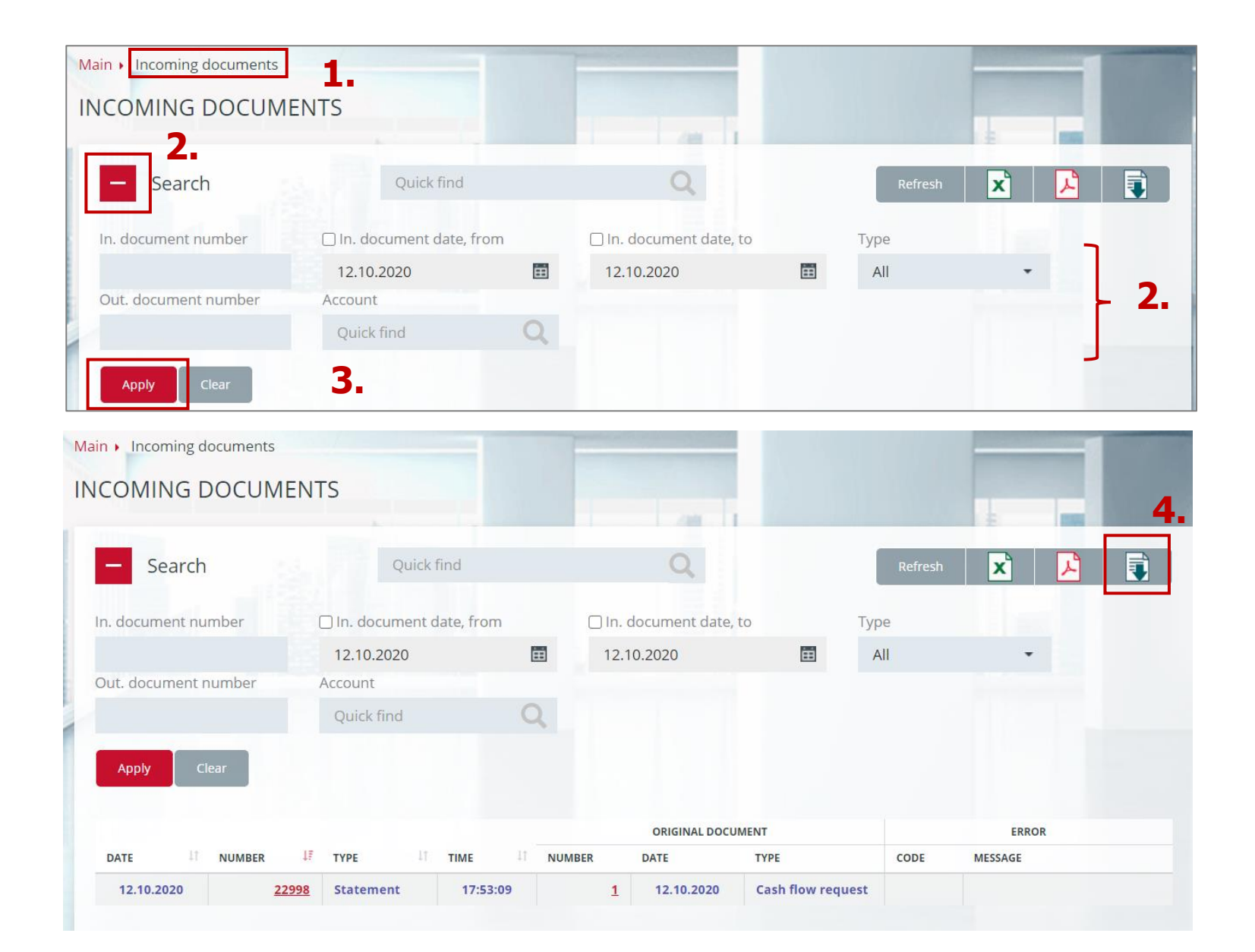

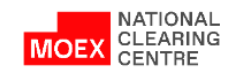

#### <span id="page-41-0"></span>REQUEST FOR A TIME LIMIT FOR THE START OF TRANSACTIONS IN THE FOREIGN EXCHANGE MARKET  $(1/2)$ **TRANSFERS** COLLATERAL ACCOUNTS **DOCUMENTS REFERENCE**

**1.**

**2.**

**4.**

- 1. In the main menu choose **Calculation Accounts**
- 2. Then click on the selected **Billing Account** and go to the **Billing Account card**
- 3. In the Morning trades field click the current status Admitted/Not Accepted
- 4. The Request to limit the start time of trades form opens
- 5. In the request form set the status of admission to morning trading: **Admitted/Not admitted**
- 6. Click **Sign and Send**

NATIONAL CLEARING

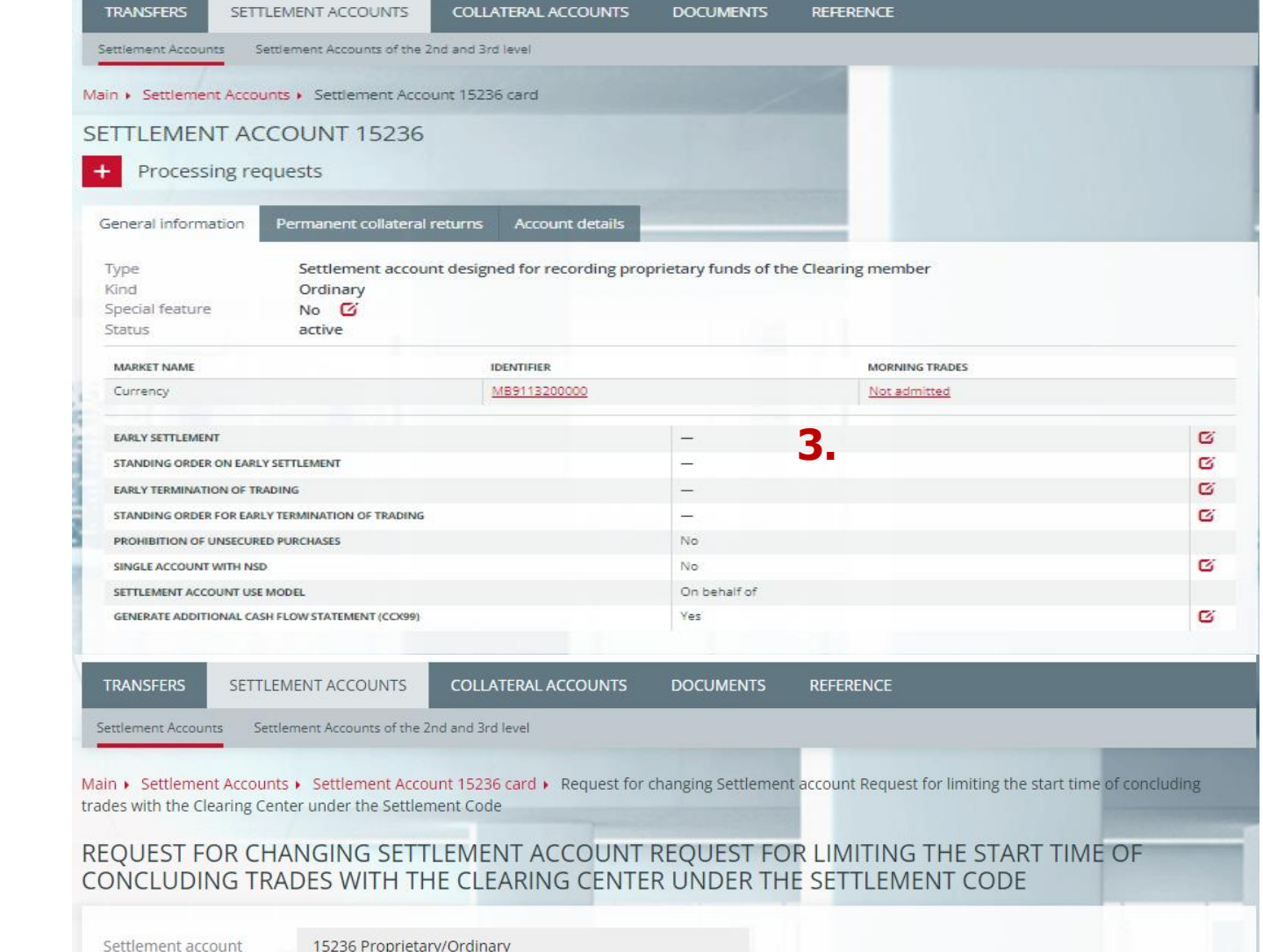

**5.**

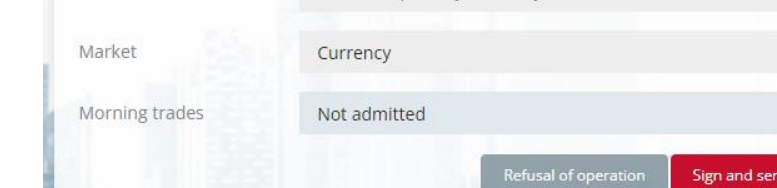

#### REQUEST FOR A TIME LIMIT FOR THE START OF TRANSIC EXTREMELIACCOUNTS (2/2)

1. In the main menu choose **Calculation Accounts**

- 2. Then tick the box **Enable Group Operations Mode**
- 3. Tick the required **Billing Accounts**
- 4. Click **Operations**, choose **Request to limit the start time of trades**
- 5. In the request form, set the status of admission to morning trading: **Admitted/Not admitted**

**3.**

**2.**

**1.**

Settlement Accounts of the 2nd and 3rd level Settlement Accounts SETTLEMENT ACCOUNTS Processing requests  $\alpha$ Search Quick find D Enable mode of group operations (Select all/Exclude all) BASE<br>ACCOUNT TRADING CLOSE MORNING ACCOUNT -12 MARKET FC BUYING EARLY SETTLE TIME TYPE TRADES TIME 15231 Settlement Guarantee Fund Securities  $\sim$ account designed for recording proprietary funds of the Clearing member 15232 Stress Collateral Securities Settlement  $\langle \sigma_{\rm e} \rangle$ account designed for recording proprietary funds of the Clearing member 15233 Securities Settlement Concentration Risk  $\overline{\phantom{a}}$ account designed Collateral for recording proprietary funds of the Clearing member 15234 Ordinary Securities Settlement  $\overline{\phantom{a}}$ Currency account designed for recording proprietary REQUEST FOR CHANGING SETTLEMENT ACCOUNT REQUEST FOR LIMITING THE START TIME OF CONCLUDING TRADES WITH THE CLEARING CENTER UNDER THE SETTLEMENT CODE REQUEST FOR THE EXECUTION REQUEST FOR THE EXECUTION OF EARLY EXIT FROM TRADING REQUEST FOR ADDITIONAL CASH FLOW STATEMENT (CCX99) UNDER THE SETTLEMENT CODE REQUEST FOR CHANGING SETTLEMENT ACCOUNT SPECIAL FEATURE 2ND LEVEL SETTLEMENT ACCOUNT OPEN REQUEST Main » Sub-accounts clusters » Request for changing Settlement account Request for limiting the start time of concluding trades with the Clearing Center under the Brokerage firm

## REQUEST FOR CHANGING SETTLEMENT ACCOUNT REQUEST FOR LIMITING THE START TIME OF CONCLUDING TRADES WITH THE CLEARING CENTER UNDER THE BROKERAGE FIRM

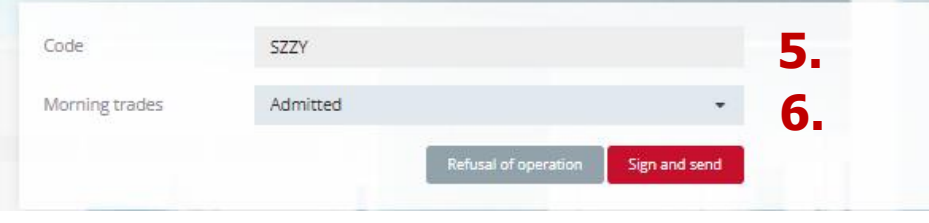

6. Click **Sign and Send**

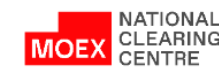

**4.**

#### REQUEST FOR A TIME LIMIT FOR THE START OF TRANSACTIONS IN THE DERIVATIVES MARKET (1/2)

- 1. From the main menu choose **Directories**, then **Brokerage Firms**
- 2. Then click on the selected **Brokerage Firm** and go to the **Brokerage Firm Card**
- 3. In the Morning trades field click the checkmark next to the current status **Admitted/Not accepted**
- 4. The Request to limit the start time of trades form opens
- 5. In the request form set the status of admission to morning trading: **Admitted/Not admitted**
- 6. Click **Sign and Send**

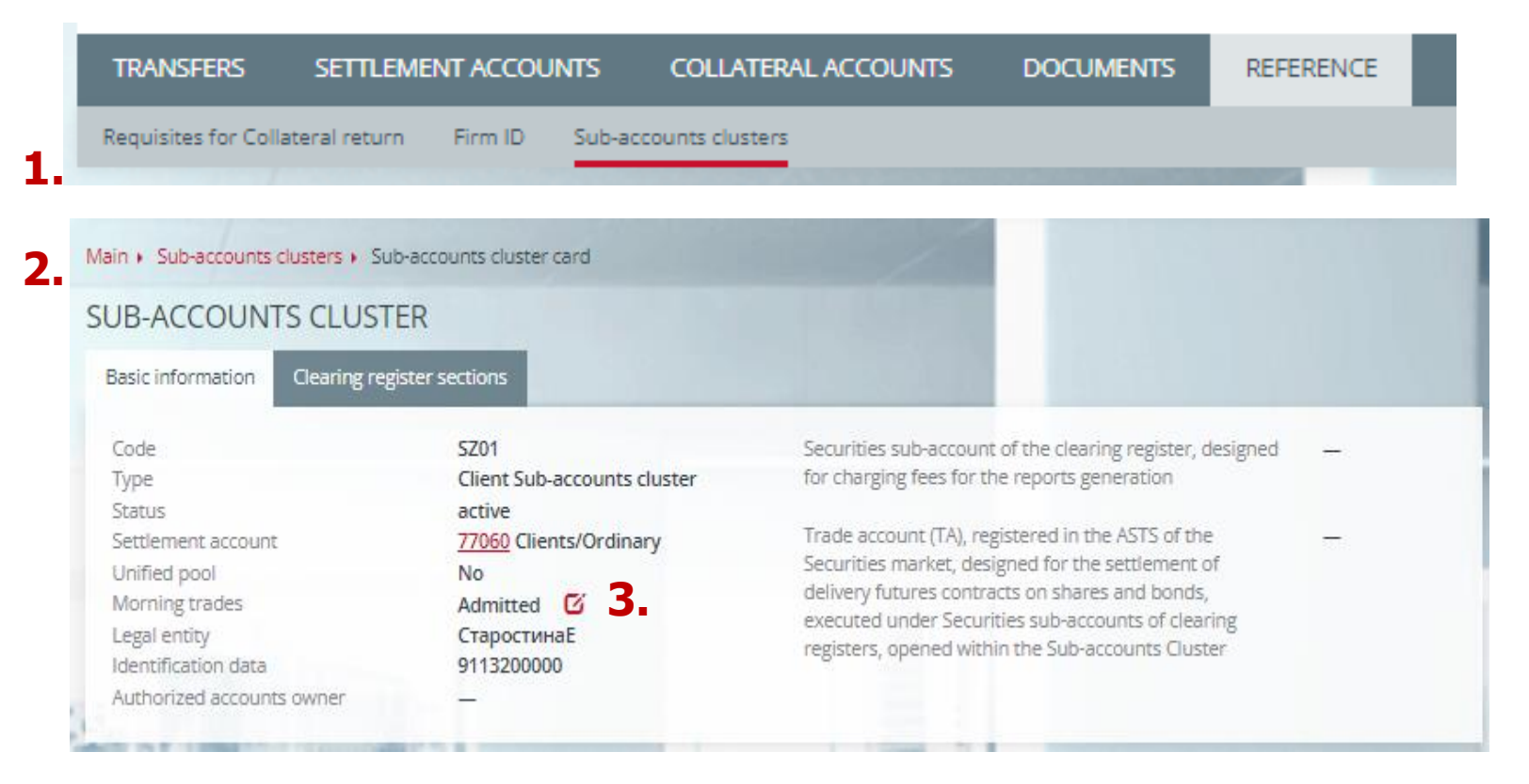

REQUEST FOR CHANGING SETTLEMENT ACCOUNT REQUEST FOR LIMITING THE START TIME OF CONCLUDING TRADES WITH THE CLEARING CENTER UNDER THE BROKERAGE FIRM **4.**

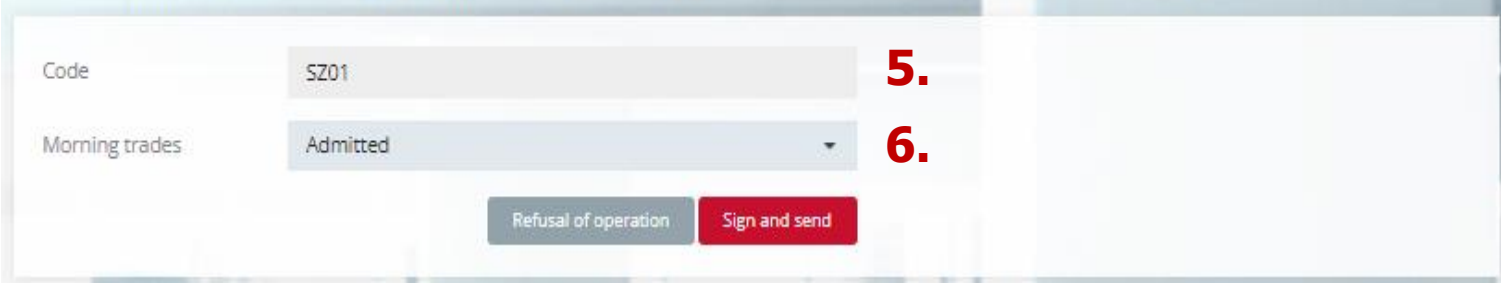

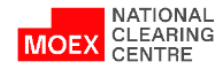

#### REQUEST FOR A TIME LIMIT FOR THE START OF TRANSACTIONS IN THE DERIVATIVES MARKET (2/2)

- 1. In the main menu choose **Directories**, then **Brokerage Firms**
- 2. Then tick the box **Enable Group Operations Mode**
- 3. Tick the required **Brokerage Firm Accounts**
- 4. Click **Operations**, select **Request to limit the start time of trades**
- 5. In the request form set the status of admission to morning trading: **Admitted/Not admitted**
- 6. Click **Sign and Send**

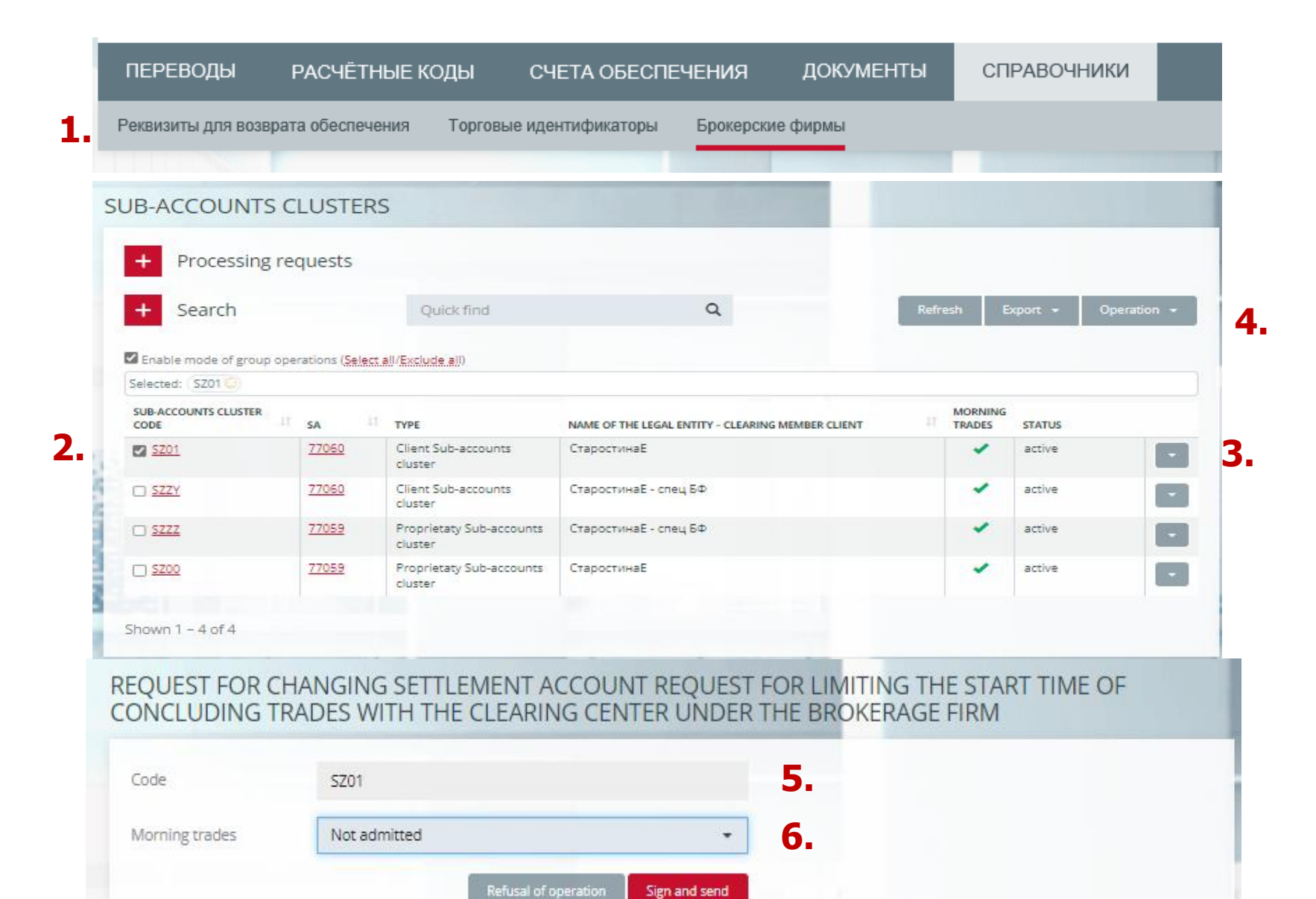

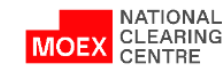

#### <span id="page-45-0"></span>REQUEST FOR THE EXECUTION OF EARLY SETTLEMENT

- 1. Choose a **Settlement Account**
- 2. In the drop-down list choose **Request for the execution of early settlement**

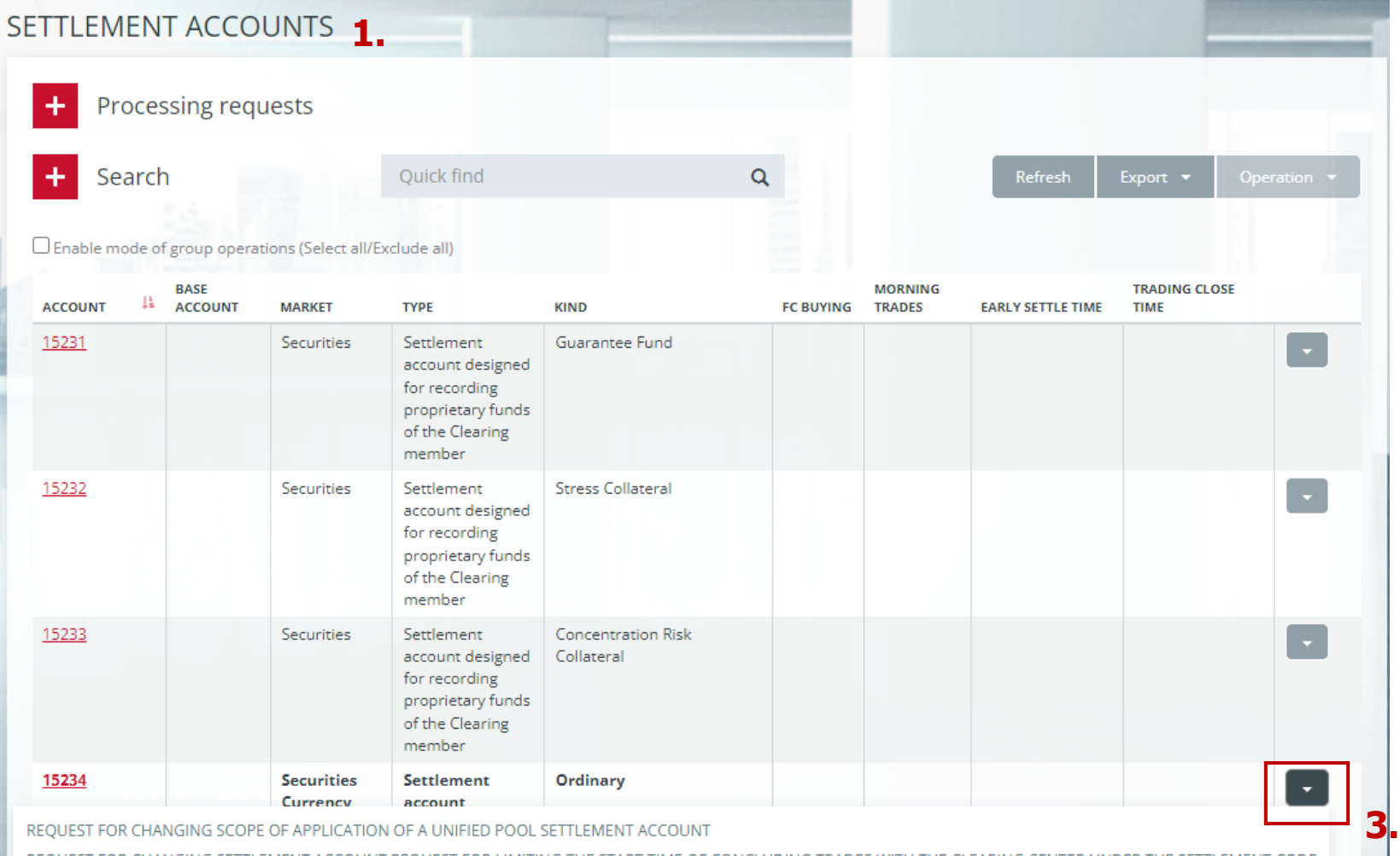

REQUEST FOR CHANGING SETTLEMENT ACCOUNT REQUEST FOR LIMITING THE START TIME OF CONCLUDING TRADES WITH THE CLEARING CENTER UNDER THE SETTLEMENT CODE

REQUEST FOR THE EXECUTION OF EARLY SETTLEMENT

REQUEST FOR THE EXECUTION OF EARLY EXIT FROM TRADING

REQUEST FOR ADDITIONAL CASH FLOW STATEMENT (CCX99) UNDER THE SETTLEMENT CODE

TRADE ACCOUNT OPEN REQUEST

2ND LEVEL SETTLEMENT ACCOUNT OPEN REQUEST

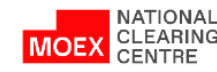

#### REQUEST FOR THE EXECUTION OF EARLY SETTLEMENT

- 1. Choose a **Settlement Account**
- 2. Fill in the Value calculation time field, choose from the list of values:
- Early settlement, near future
- Early settlement, 11:00
- Early settlement, 12:30
- Early settlement, 15:15
- Early settlement, 18:00
- 4. Click **Sign and send**

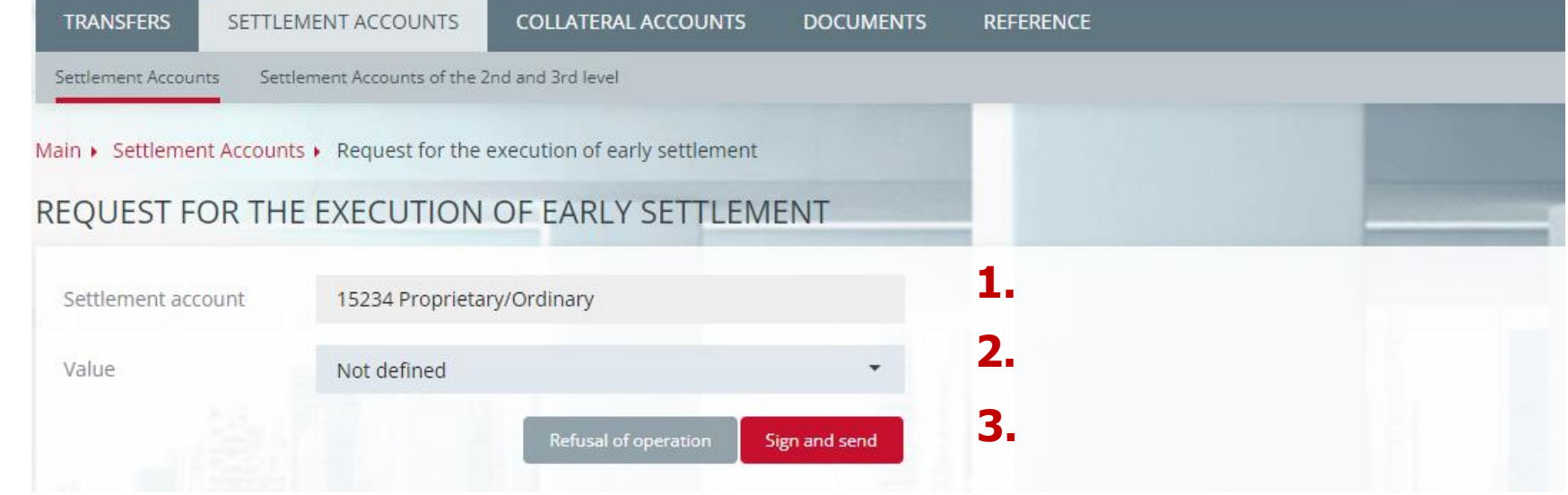

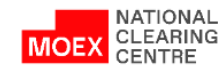

#### <span id="page-47-0"></span>STANDING INSTRUCTION TO EXECUTE EARLY EXIT FROM TRADING

- 1. On the General Information tab of the settlement Account card, in the Standing Instruction for Early Settlements field, click **Select Settlement Account**
- 2. Fill in the Value calculation time field, select from the list of values:
- Early settlement, near future
- Early settlement, 11:00
- Early settlement, 12:30
- Early settlement, 15:15
- Early settlement, 18:00
- 3. Click **Sign and Send**

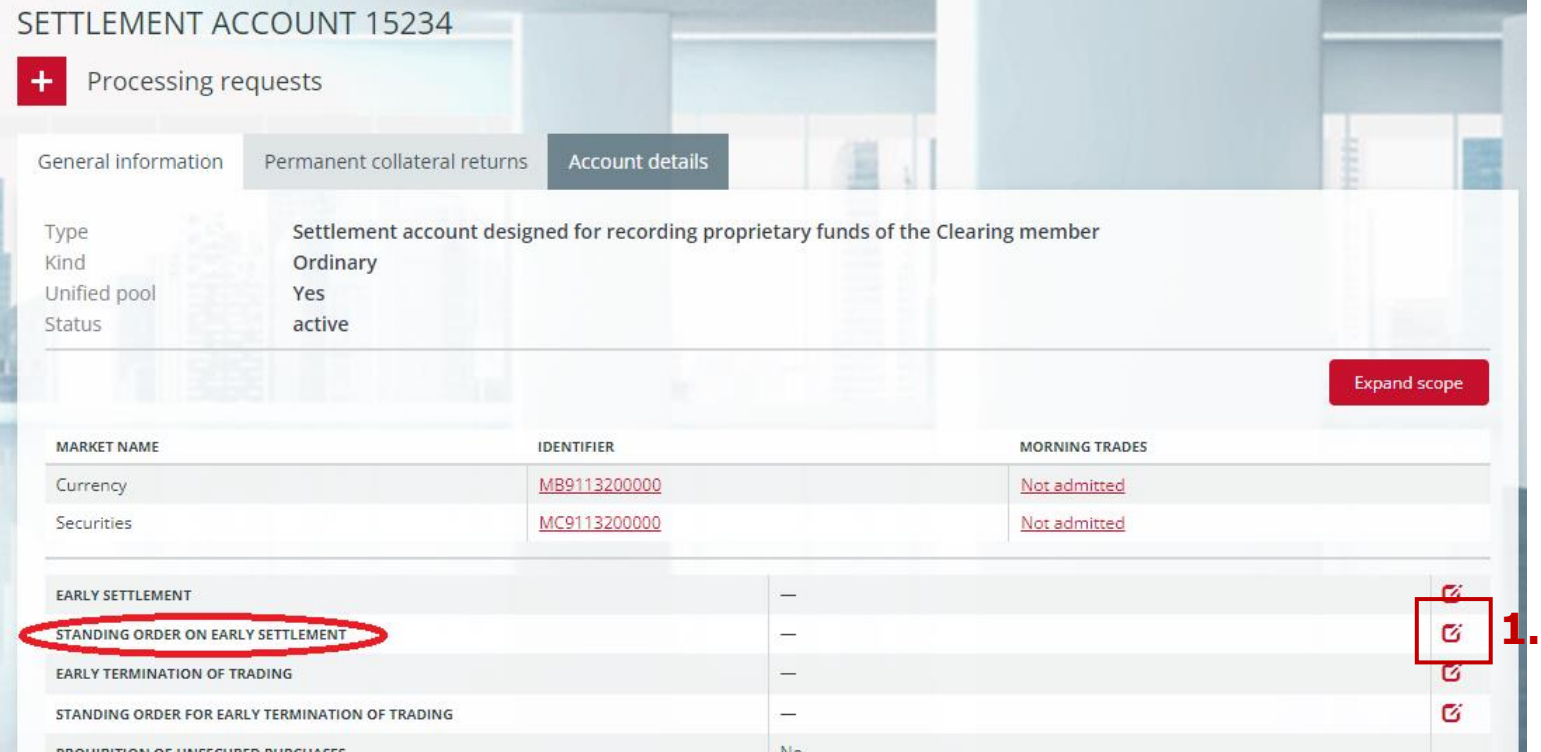

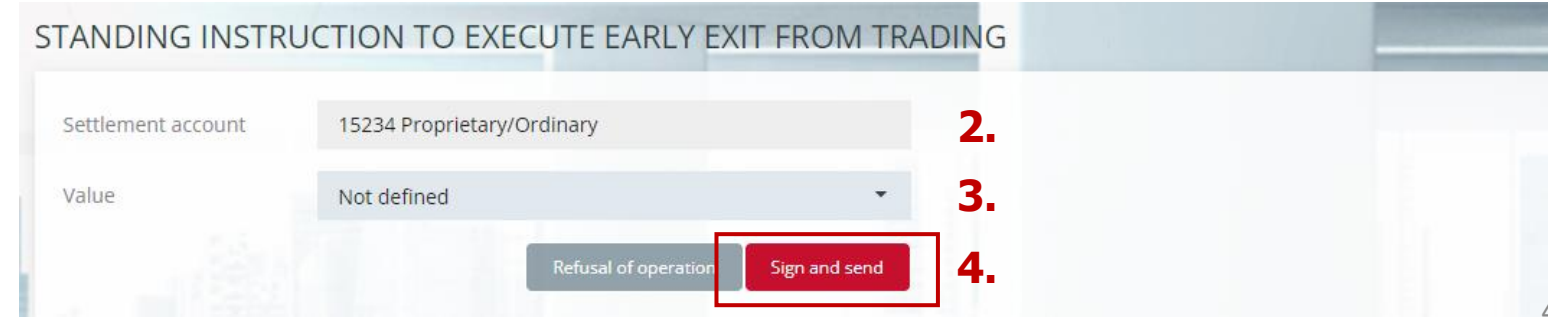

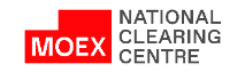

#### <span id="page-48-0"></span>ССХ99 REPORT

To receive an Additional Cash Flow Statement (CCX99), click the button on the Settlement Account page

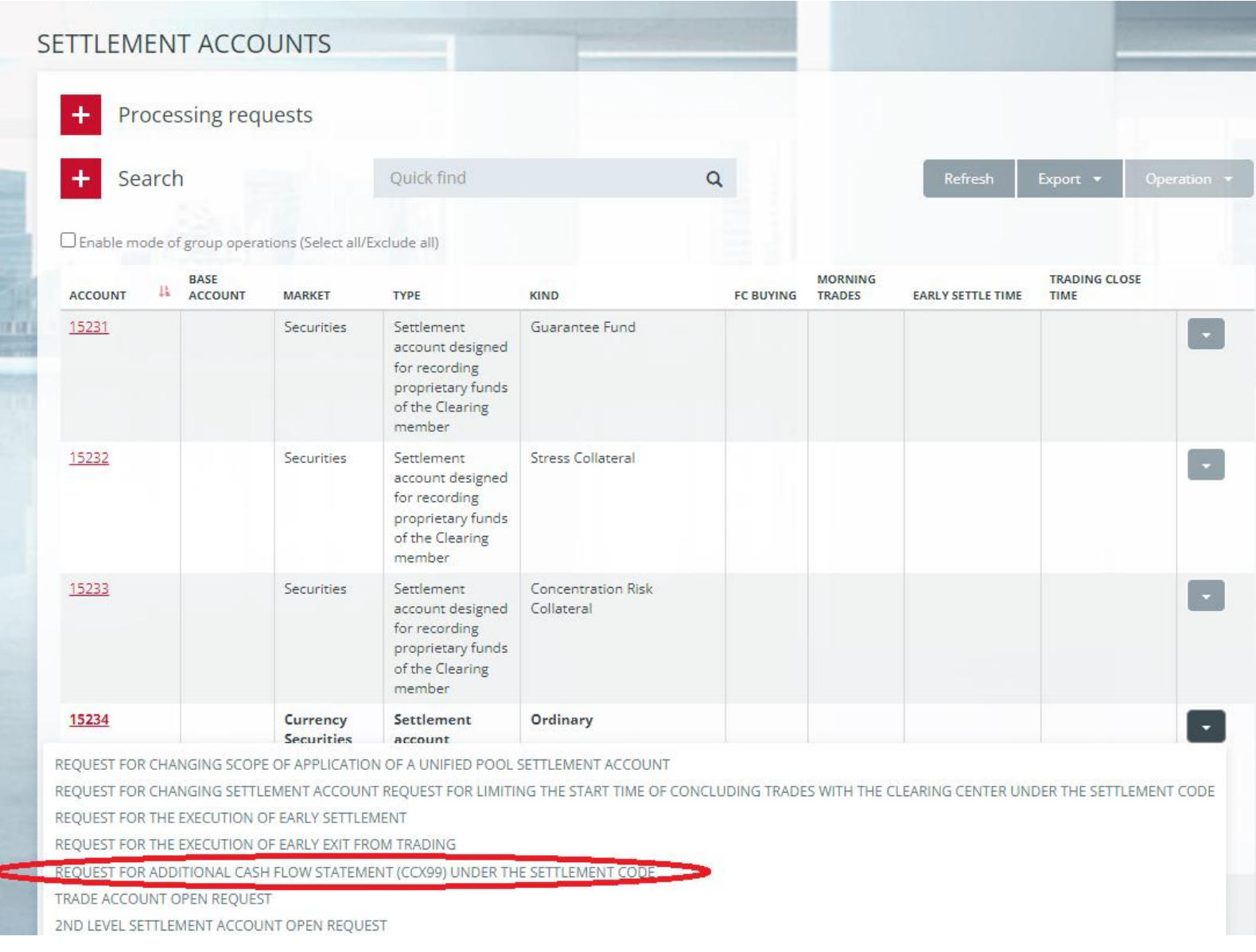

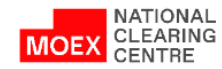

#### <span id="page-49-0"></span>ССХ98 REPORT

The current Clearing Terminal functionality allows users to upload a list of all the details for the return, indicating the Settlement Accounts to which they correspond.

To do so choose **Details for the return of collateral** in the Directories menu section, then click **Upload** (xls and pdf formats are available).

It is also possible to download a list of Settlement Accounts (the Settlement Accounts menu section) indicating:

- the type of SA (own, client)
- the type of SA (Guarantee Fund, Stress Collateral, regular)
- and all the features for this SA (for example, the feature of a Single pool, early settlements, etc.)

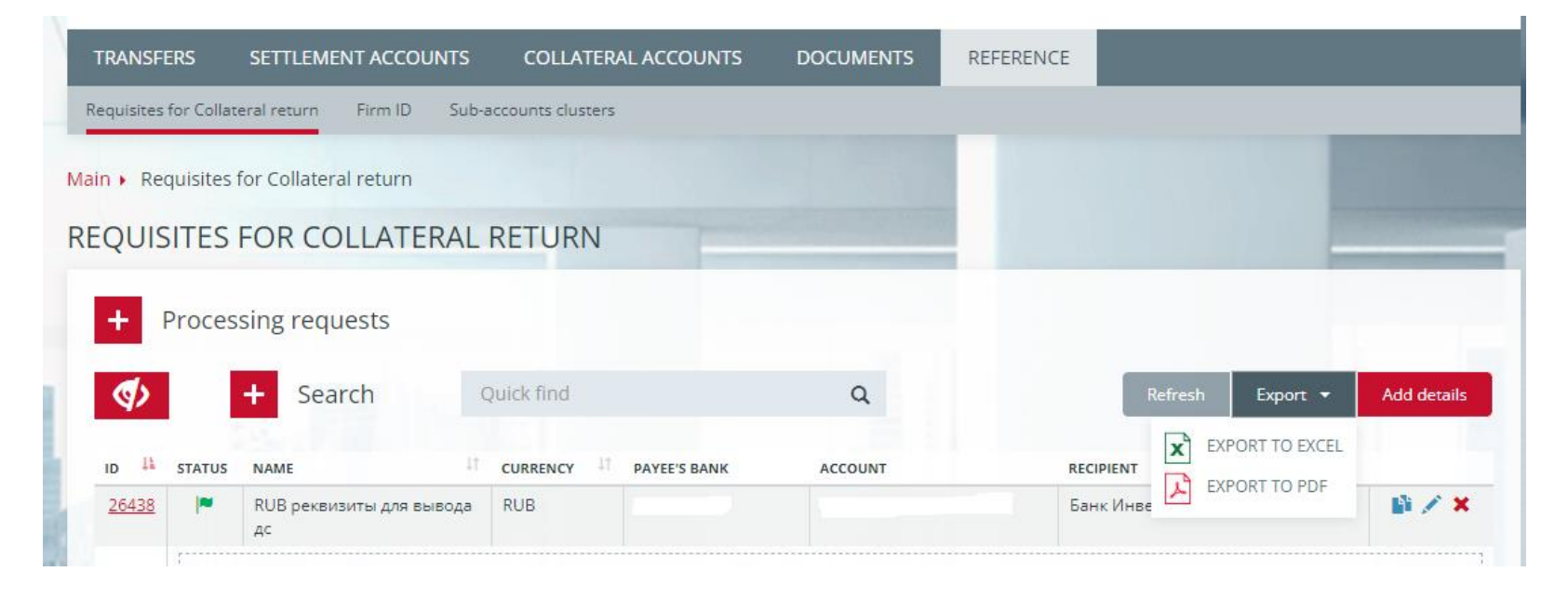

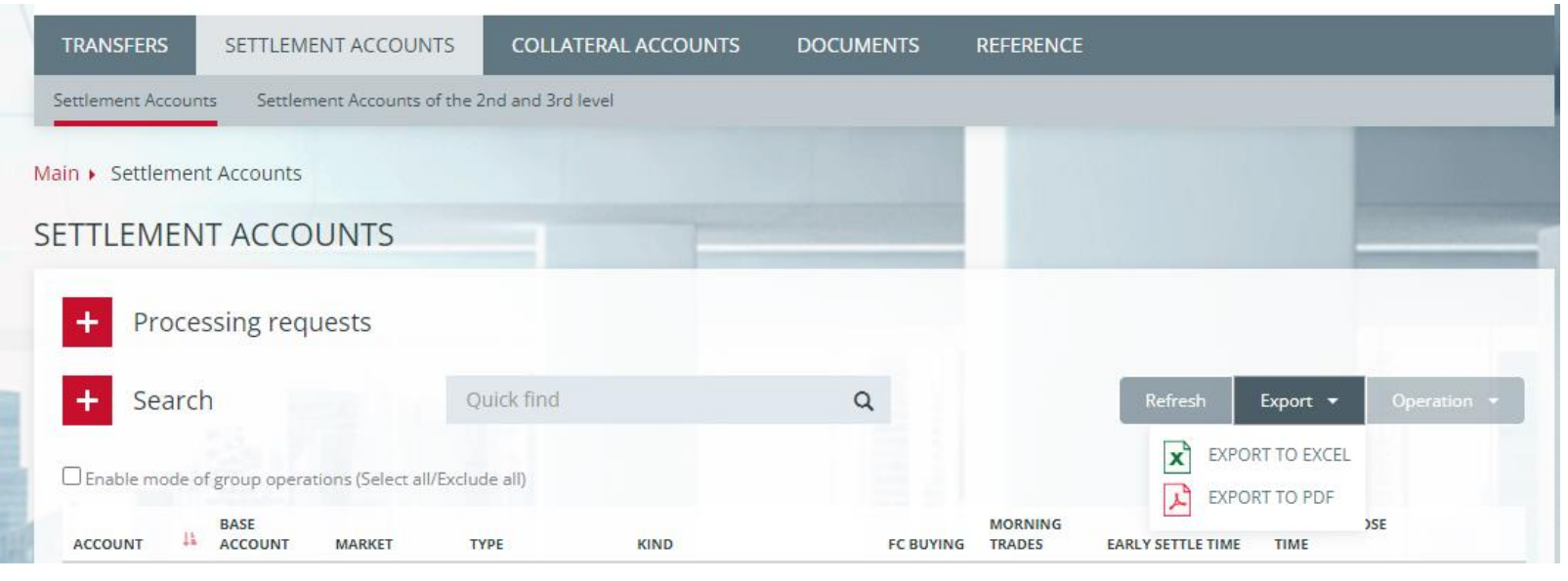

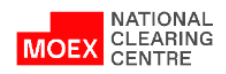

# **Appendix**

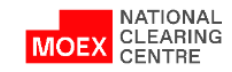

## <span id="page-51-0"></span>USER ROLES IN THE CLEAING TERMINAL (1/4)

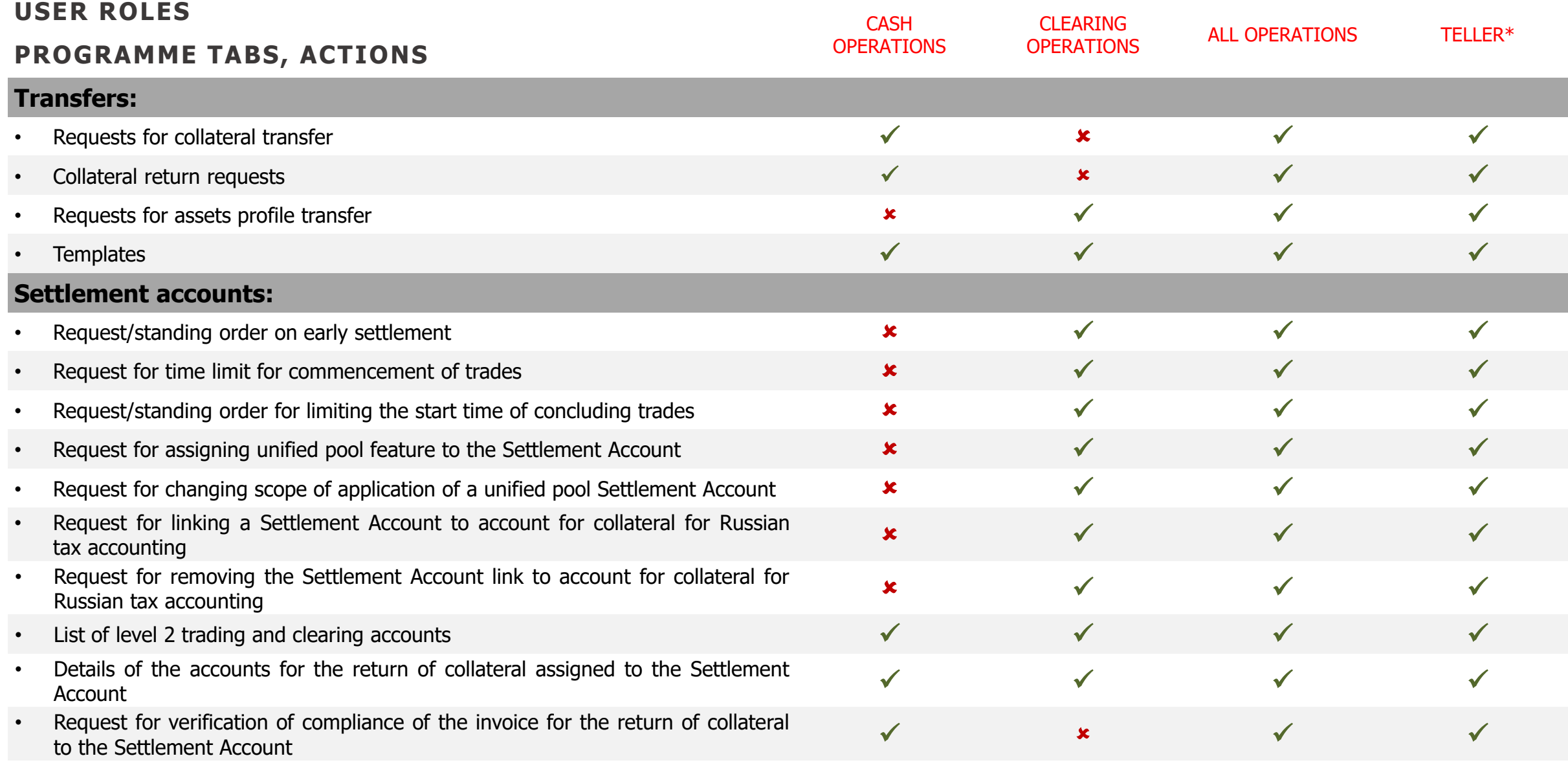

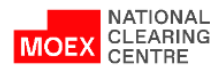

## USER ROLES IN THE CLEAING TERMINAL (2/4)

#### **User roles**

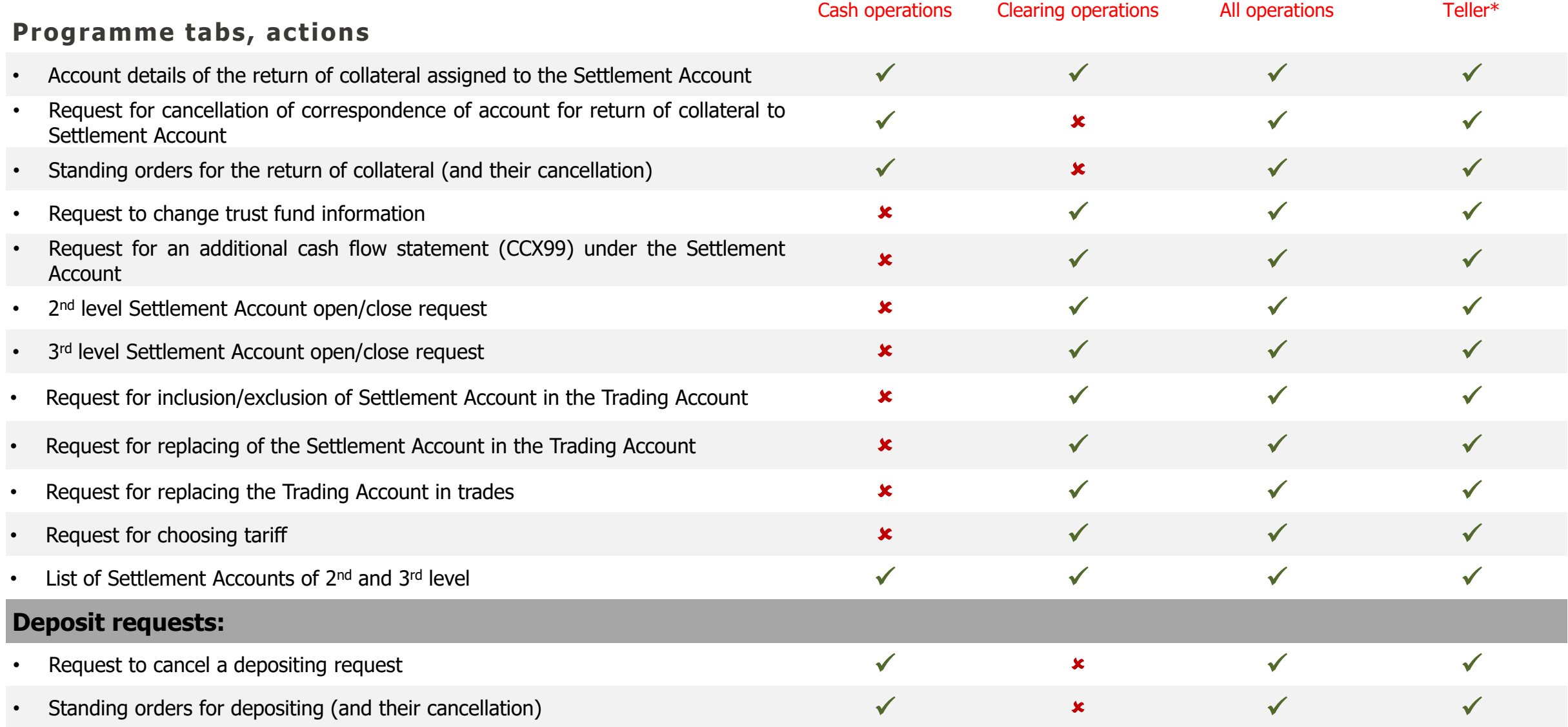

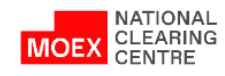

53

## USER ROLES IN THE CLEAING TERMINAL (3/4)

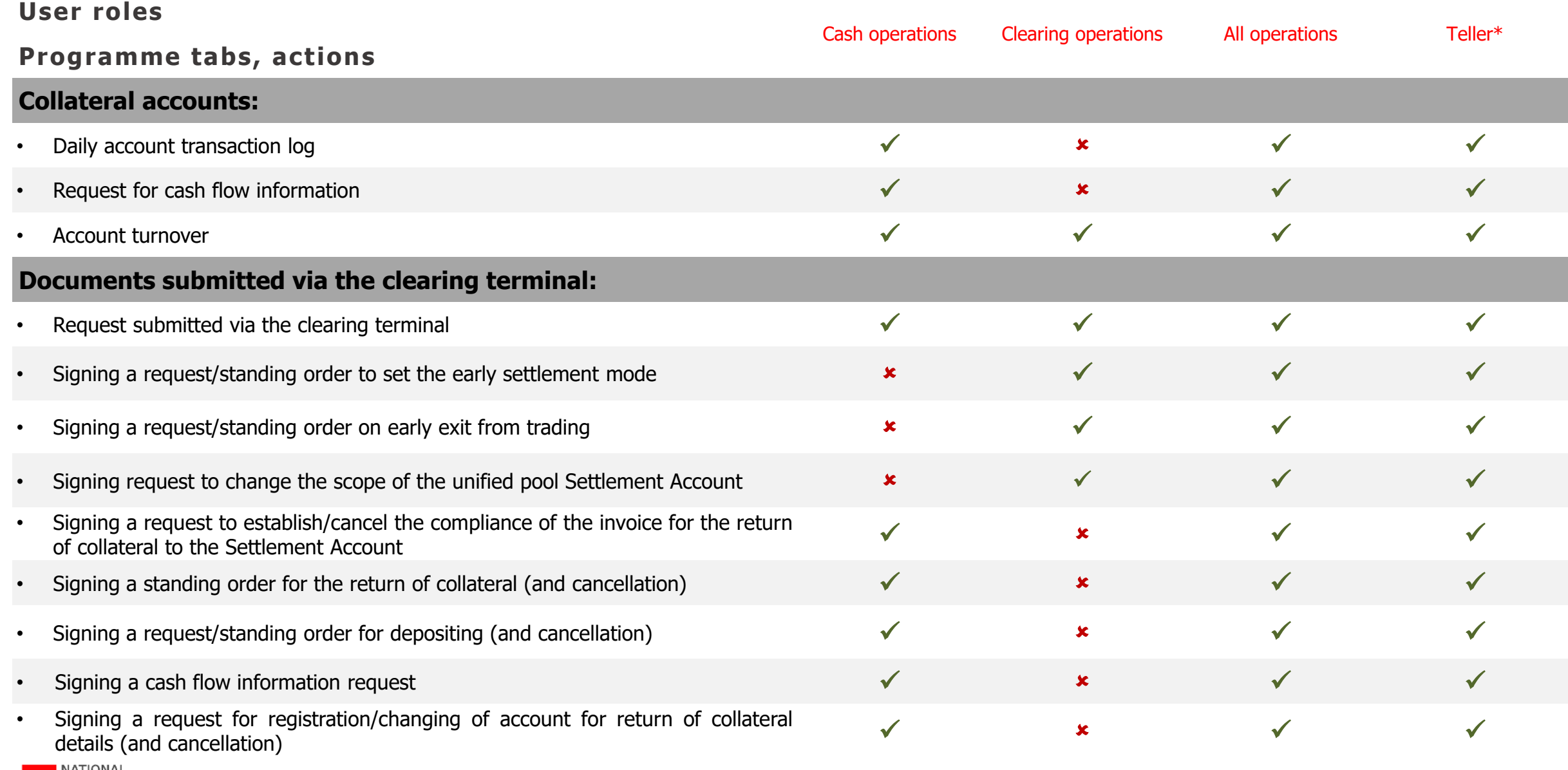

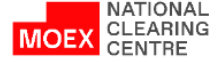

54

## <span id="page-54-0"></span>USER ROLES IN THE CLEAING TERMINAL (4/4)

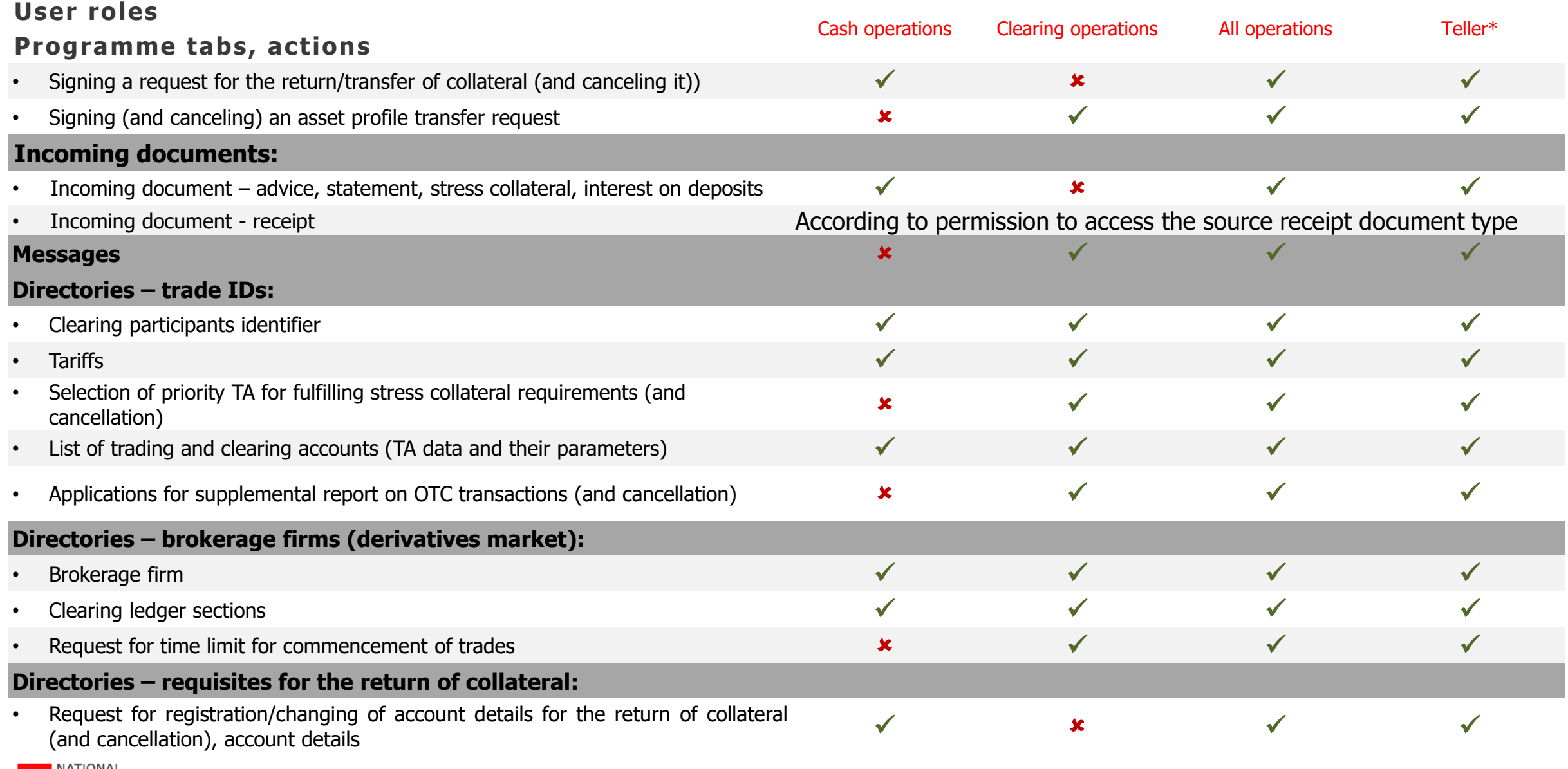

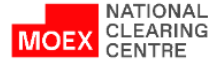

<span id="page-55-0"></span>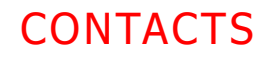

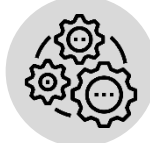

**Issues regarding:**

- **connection to the Clearing terminal**
- **changing roles of existing users**
- **creating new users**
- **setting limits under Settlement Accounts etc:**

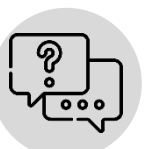

**Issues regarding:**

- **Clearing terminal testing**
- **general questions regarding Clearing terminal work:**

**Issues regarding Clearing terminal development:**

#### **Contact your Personal Manager**

**tel. +7 (495) 363-32-32**

**Contact MOEX Technical Support Team tel. +7 (495) 363-32-32 e-mail: [help@moex.com](mailto:help@moex.com)**

**Contact Clearing services promotion division** 

**tel. +7 (495) 363-32-32** 

**e-mail: [ps@moex.com](mailto:ps@moex.com)**

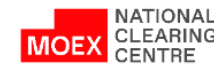